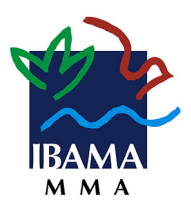

**INSTITUTO BRASILEIRO DO MEIO AMBIENTEE DOS RECURSOS NATURAIS RENOVÁVEIS - IBAMA DIRETORIA DEPROTEÇÃO AMBIENTAL– DIPRO COORDENAÇÃOGERAL DEEMERGÊNCIAS AMBIENTAIS - CGEMA** SCEN – Setor de Clubes Esportivos Norte Trecho2 - Edifício Sede – Brasília-DF CEP: 70.818-900 Tel: (61) 3316 1070 Fax: (61) 3316-1229

# **Manual de utilizaçãodo Sistema Nacionalde EmergênciasAmbientais-Siema**

Brasília - maio de 2023

# **Sumário**

## Sumário

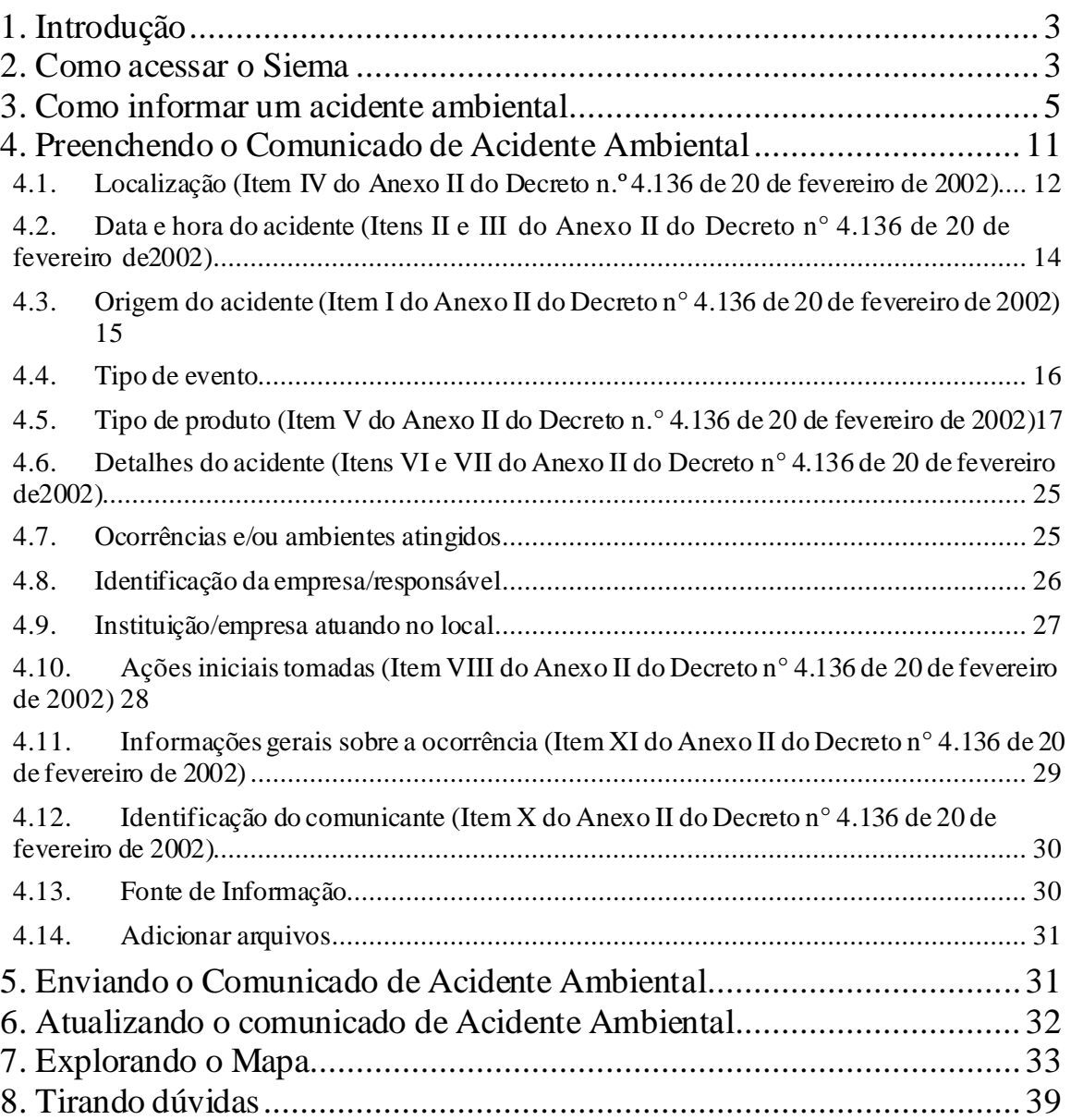

## <span id="page-2-0"></span>**1. Introdução**

Este manual é destinado aos que necessitem informar a ocorrência de acidentes ambientais, como também consultar o mapa interativo e os dados estatísticos referentes aos acidentes ambientais ocorridos em território brasileiro e registrados pelo Ibama.

O Manual tem como objetivo fornecer orientações e esclarecimentos de como utilizar o Sistema Nacional de Emergências Ambientais – Siema.

## <span id="page-2-1"></span>**2. Como acessar o Siema**

Acesse diretamente por meio do link [https://Siema.ibama.gov.br/](https://siema.ibama.gov.br/) ou a página inicial do Ibama [\(https://www.gov.br/ibama/pt-br\)](https://www.gov.br/ibama/pt-br) e clique nas 3 barras azuis, onde aponta a seta verde.

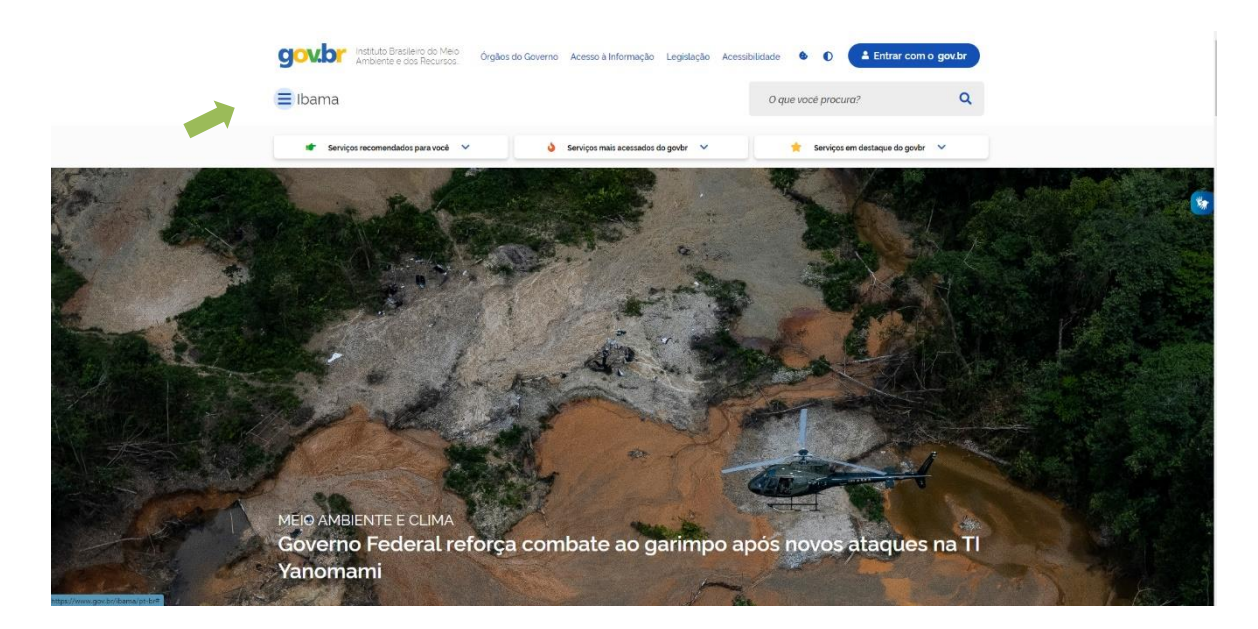

Na tela seguinte passe o cursor sobre "Assuntos" – "Fiscalização e proteção ambiental" e clique em "Emergências ambientais".

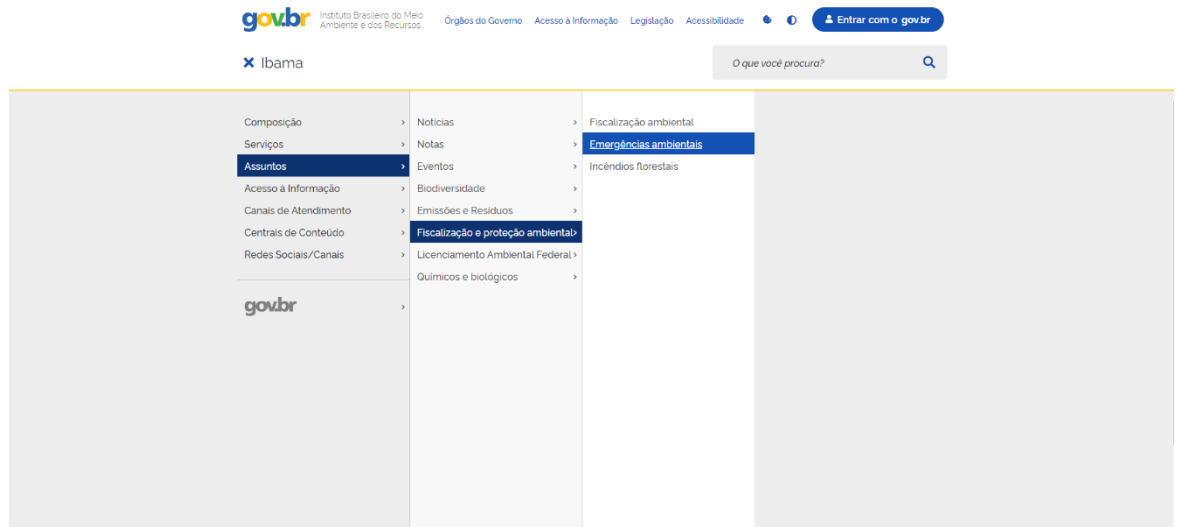

Na próxima página, role a tela até o subtema "Comunicado de acidente ambiental" e clique em "Comunique um acidente ambiental", onde mostra a seta verde a seguir:

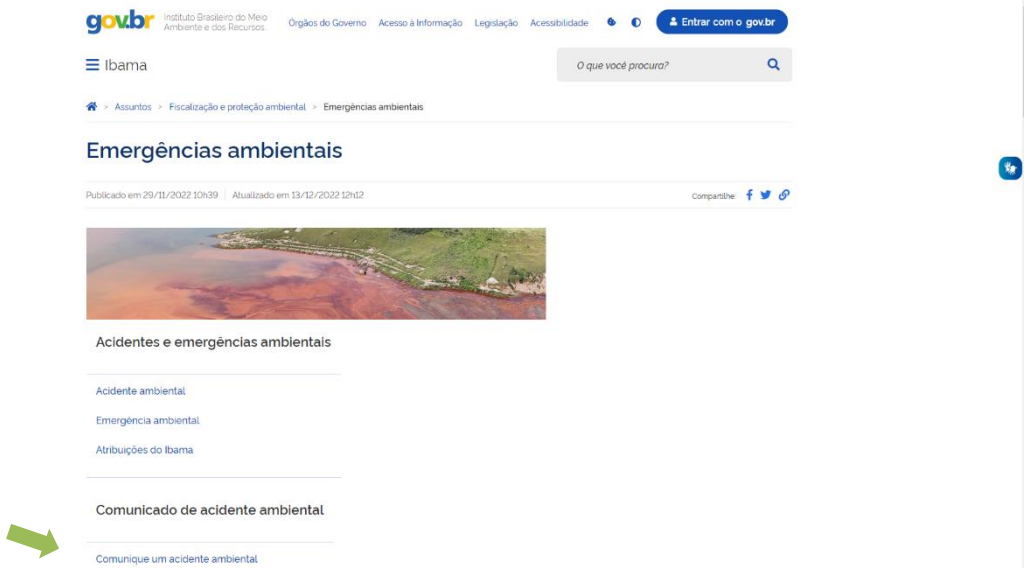

Em seguida, role a página que abrir até o item 2 ("Como comunicar") e clique no link logo abaixo, em azul no meio do texto ("Sistema Nacional de Emergências Ambientais - Siema")

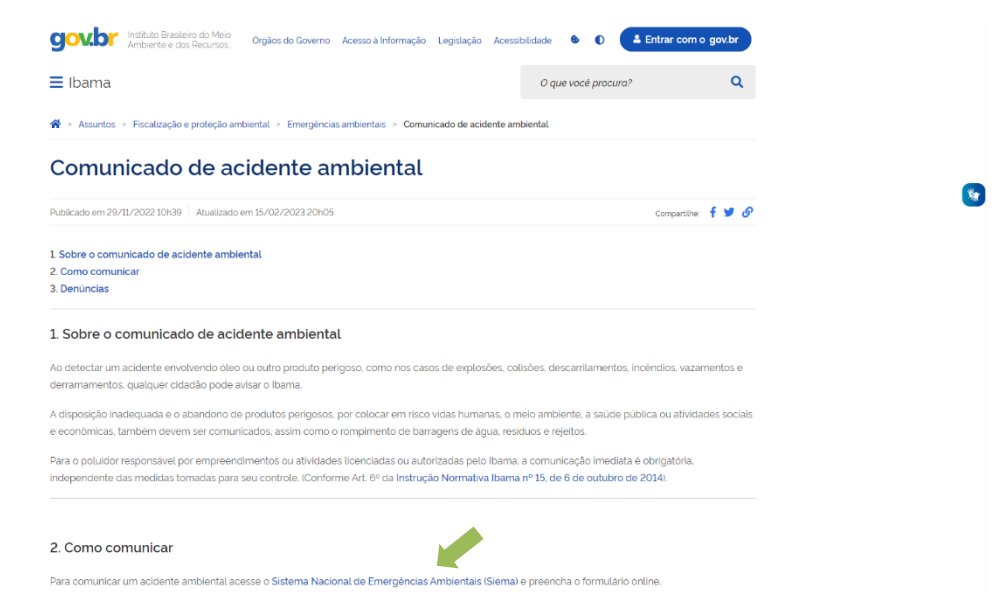

Uma nova aba deverá abrir com acesso ao Siema, com a aparência a seguir:

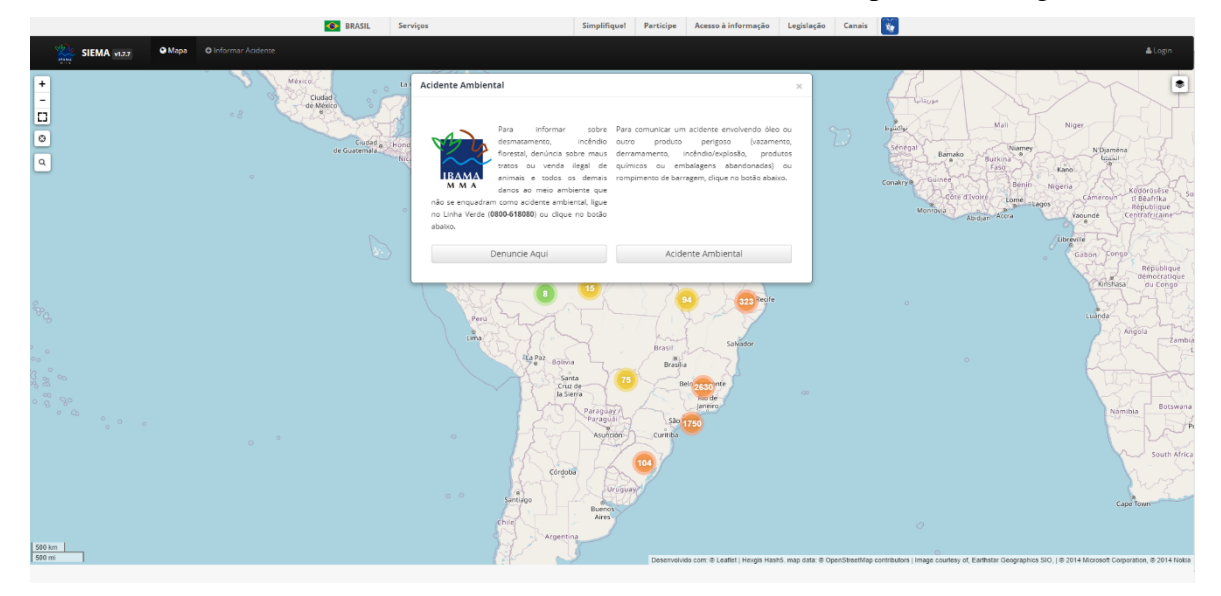

## <span id="page-4-0"></span>**3. Como informar um acidente ambiental**

Acesse a página inicial do Siema conforme orientações do item 2 e, caso a janela

**O** Informar Acidente

flutuante "Acidente ambiental" não apareça na tela, clique sobre o botão , localizado onde aponta a seta verde na imagem a seguir, para exibi-la.

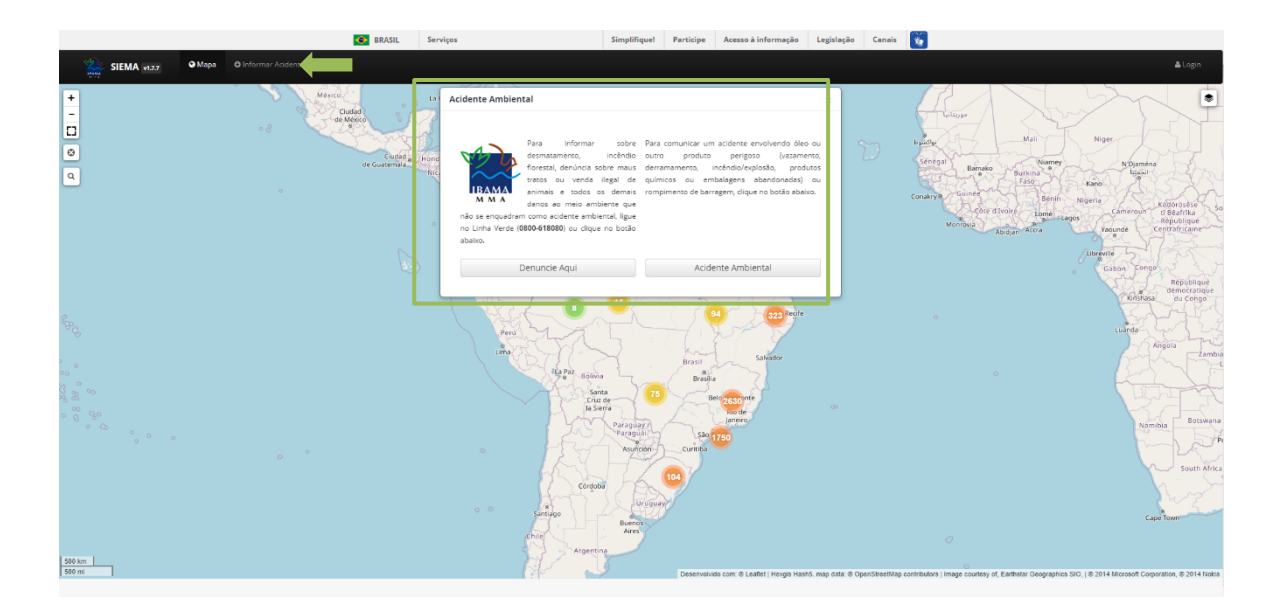

Para informar sobre desmatamento, incêndio florestal, denúncia sobre maus tratos ou venda ilegal de animais e todos os demais danos ao meio ambiente que não se enquadram como acidente ambiental, ligue no Linha Verde (0800-618080) ou clique no

botão **Denuncia Aqui** (o usuário será redirecionado para uma página no site do Ibama onde poderá encaminhar a denúncia).

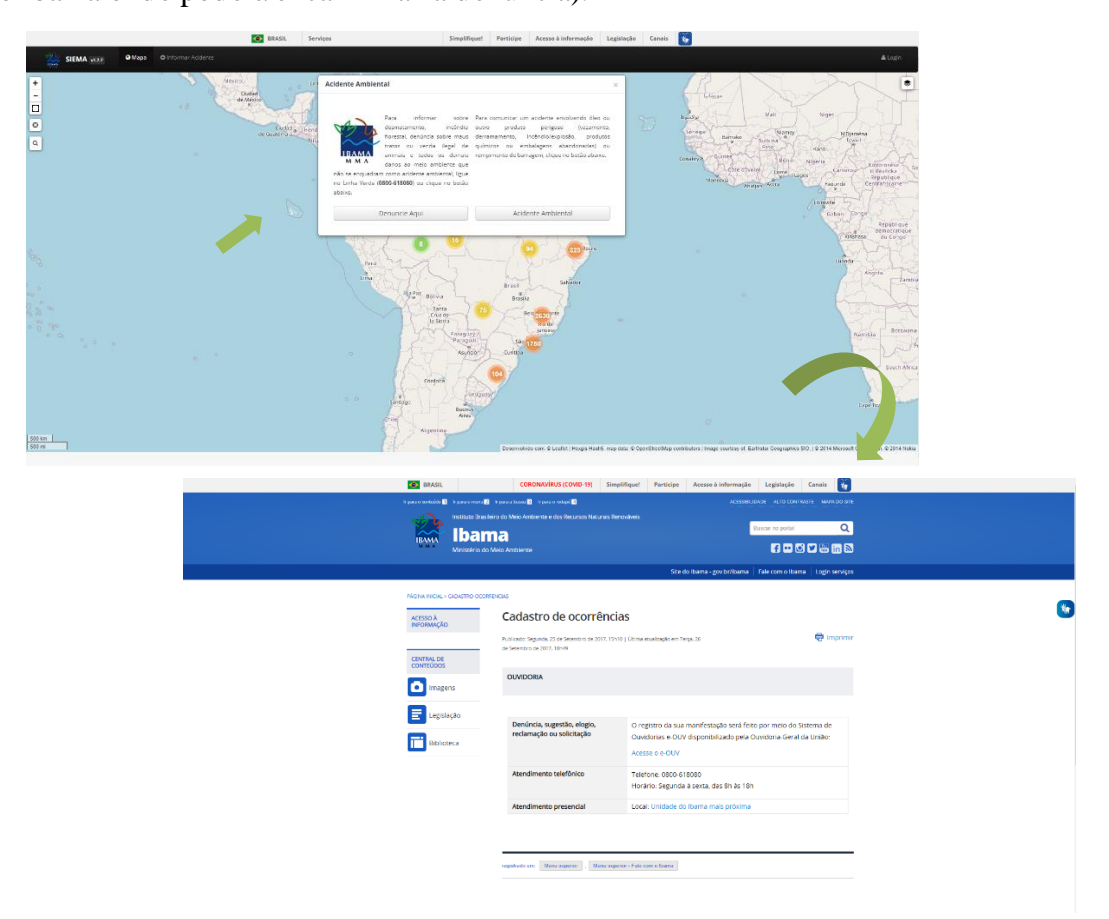

Para comunicar um acidente envolvendo óleo ou outro produto perigoso

(vazamento, derramamento, incêndio/explosão, produtos químicos ou embalagens abandonadas) ou rompimento de barragem, clique no botão Acidente Ambiental .

Na tela seguinte, escolha qual o perfil mais adequado à sua situação: "Comunicado do Ibama" – para funcionários e servidores do órgão; "Comunicado das Empresas" – para licenciados com cadastro no CTF; "Comunicado do Cidadão" – usuário externo geral com identificação não obrigatória.

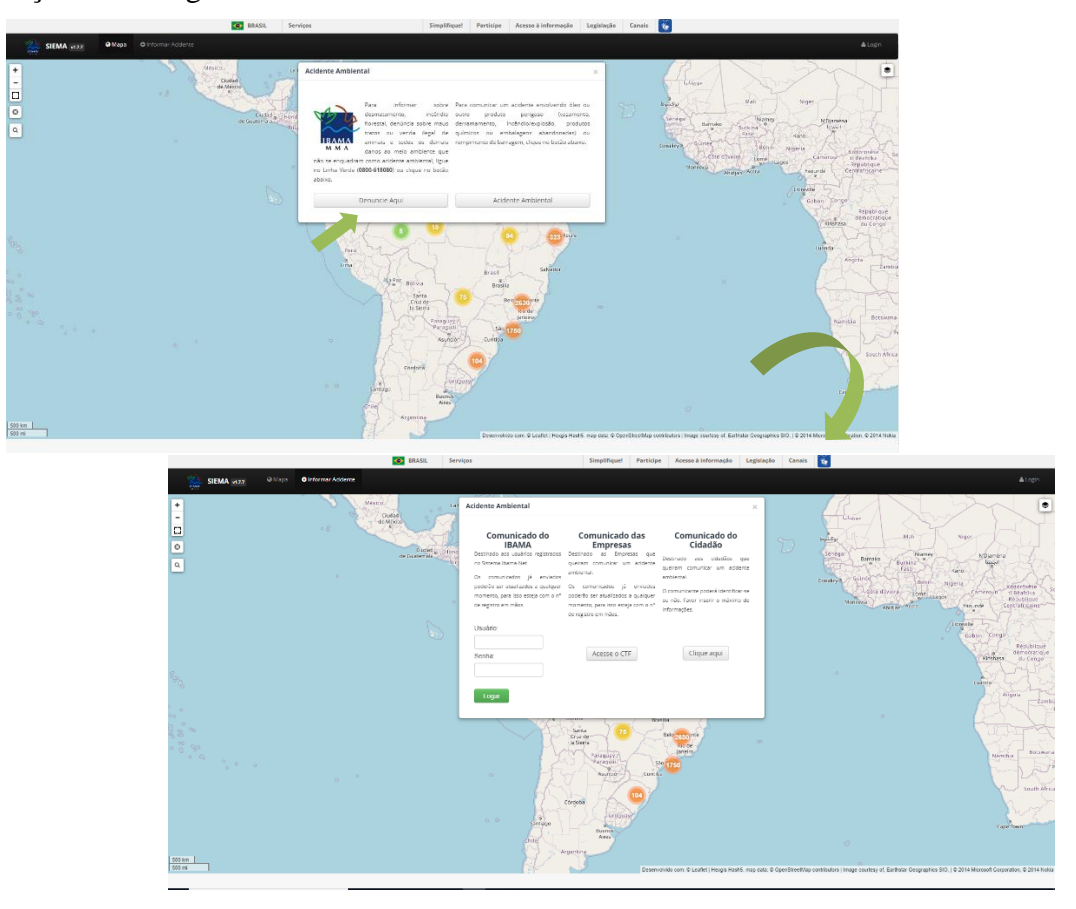

Caso opte pelo **Comunicado do Ibama**, que é destinado aos usuários registrados no sistema IbamaNet, digite o nome de usuário e a senha nos respectivos campos e clique

no botão **Logar** 

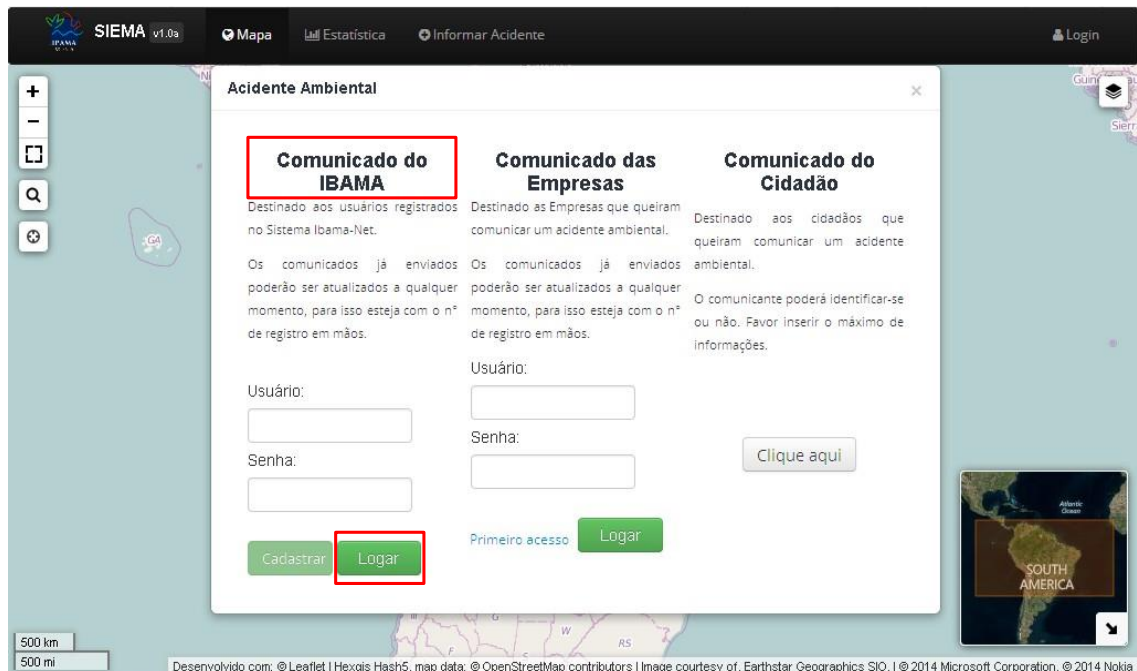

### Se a opção for pelo **Comunicado das Empresas**, que é destinado às empresas

Acesse o CTF que necessitem comunicar um acidente ambiental, clique no botão realize o login da empresa pelo CTF.

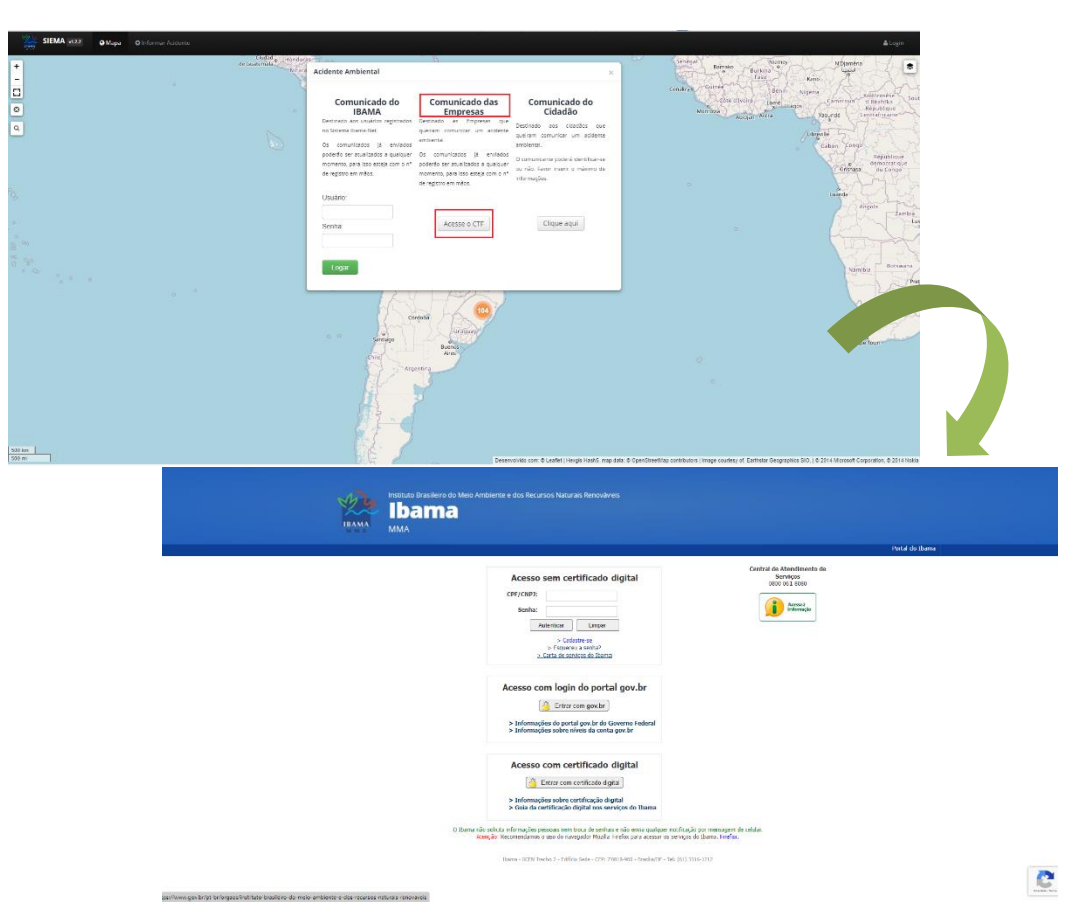

Se ainda não é cadastrado no Cadastro Técnico Federal – CTF, acesse a página doIbama e clique no menu Ibama e selecione a opção: Serviços; Cadastros; Cadastro Técnico Federal; CTF/APP; e Sobre o CTF/APP.

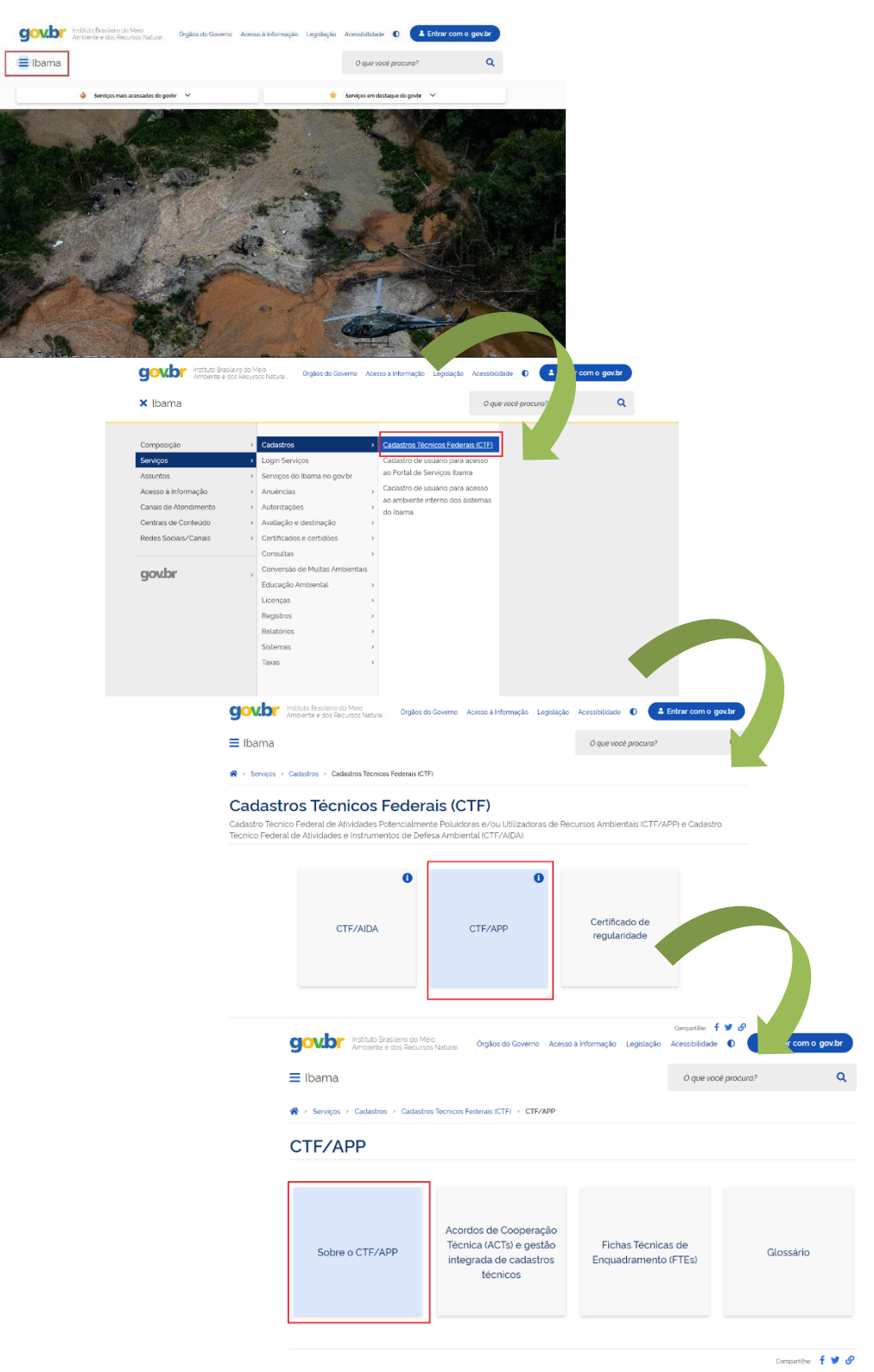

Em seguida, role a página que abrir até o item 1 ("Ainda não se inscreveu?") e siga

o passo a passo para a criação do CTF da empresa.

Após se cadastrar acesse novamente a página do Siema e siga os passos listados anteriormente.

Se escolher o **Comunicado do Cidadão**, que é destinado as pessoas que Clique aqui queiramcomunicar a ocorrência de um acidente ambiental, clique no botão . Ao preencher o comunicado o comunicante poderá identificar-se ou não.

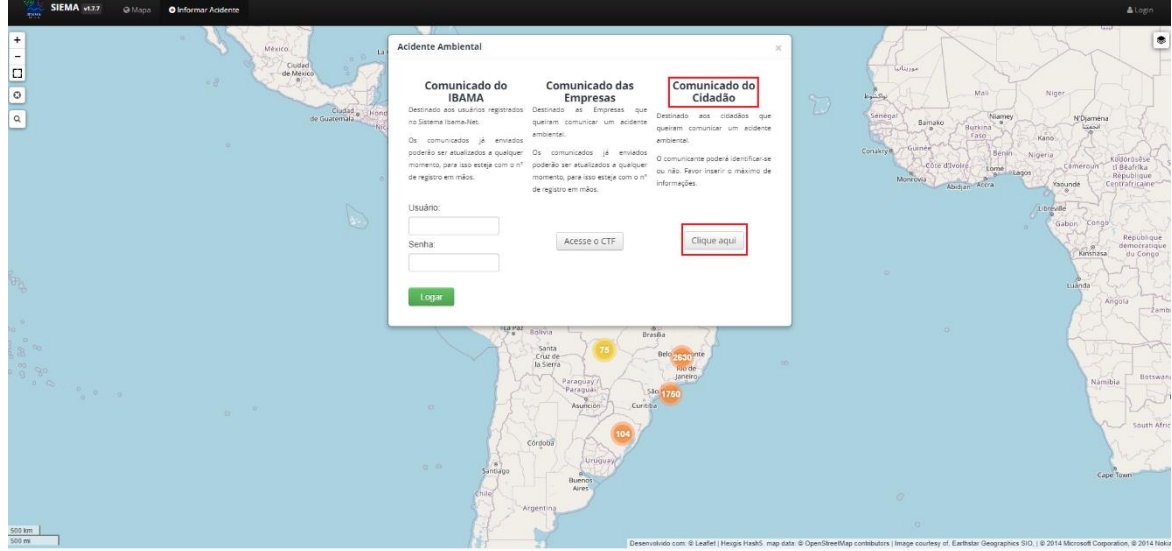

Após escolher qual o perfil mais adequado, marque qual comunicado deseja preencher, dentre as opções:

#### o **Acidente envolvendo óleo**

- para qualquer incidente ocorrido em portos organizados, instalações portuárias, dutos, navios, plataformas e suas instalações de apoio, que possa provocar poluição das águas sob jurisdição nacional, conforme imposição da *Lei n.º 9.966/2000 e Decreto n.º 4.136/2002* ou;

#### o **Demais acidentes ambientais**

- para acidente envolvendo produto(s)perigoso(s) (vazamento, derramamento, incêndio/explosão, produtos químicos ou embalagens abandonadas) ou rompimento de barragem.

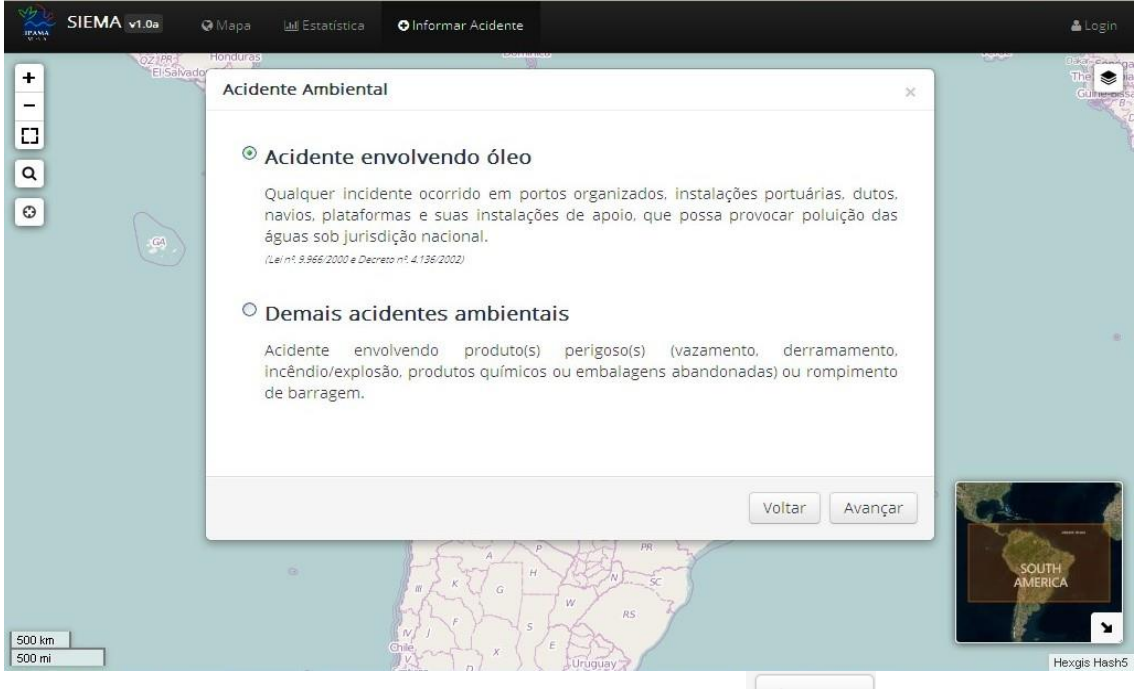

Avançar Após marcar o comunicado desejado, clique no botão

Preencha o comunicado e clique no botão  $\rightarrow$  Enviared, ao final do formulário, para registrá-lo no sistema.

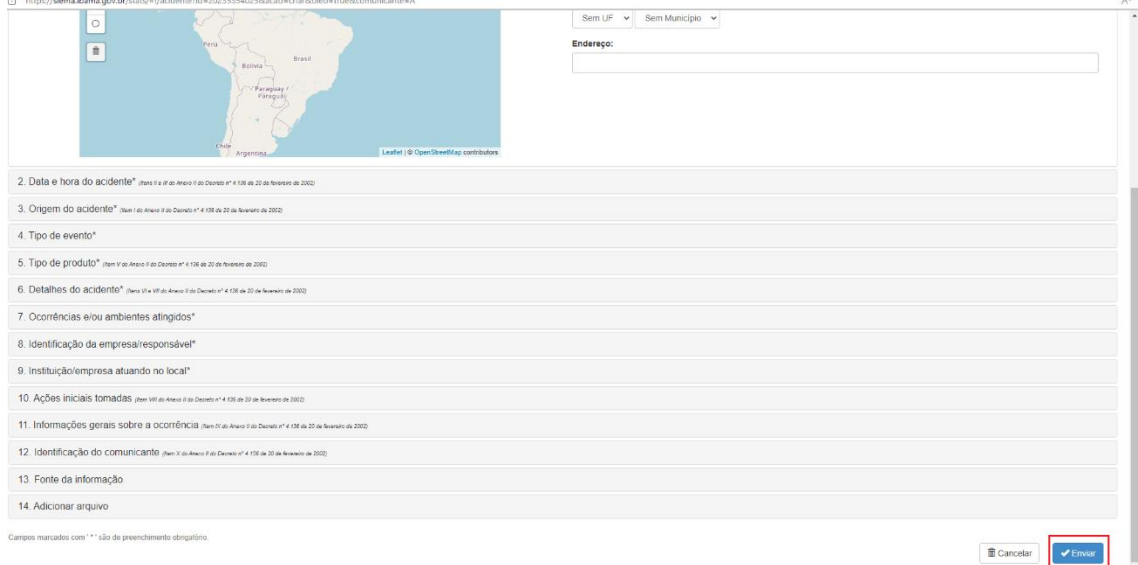

## <span id="page-10-0"></span>**4. Preenchendo o Comunicado de Acidente Ambiental**

Seguem as orientações para preenchimento tanto do comunicado de "Acidente envolvendo óleo" como também do comunicado de "Demais acidentes ambientais", sendo ambos, compostos pelos mesmos itens, numerados de 1 a 14.

Porém, o comunicado para **Acidente envolvendo óleo** apresenta alguns campos a mais do que o comunicado para **Demais Acidentes Ambientais**. Estes campos serão

destacados e identificados como "*Exclusivo para acidente envolvendo óleo*" no decorrer do Manual.

Segue exemplo do comunicado de Acidente envolvendo óleo, que será utilizado como modelo para preenchimento. https://siema.ibama.gov.br/stats/#l/acident

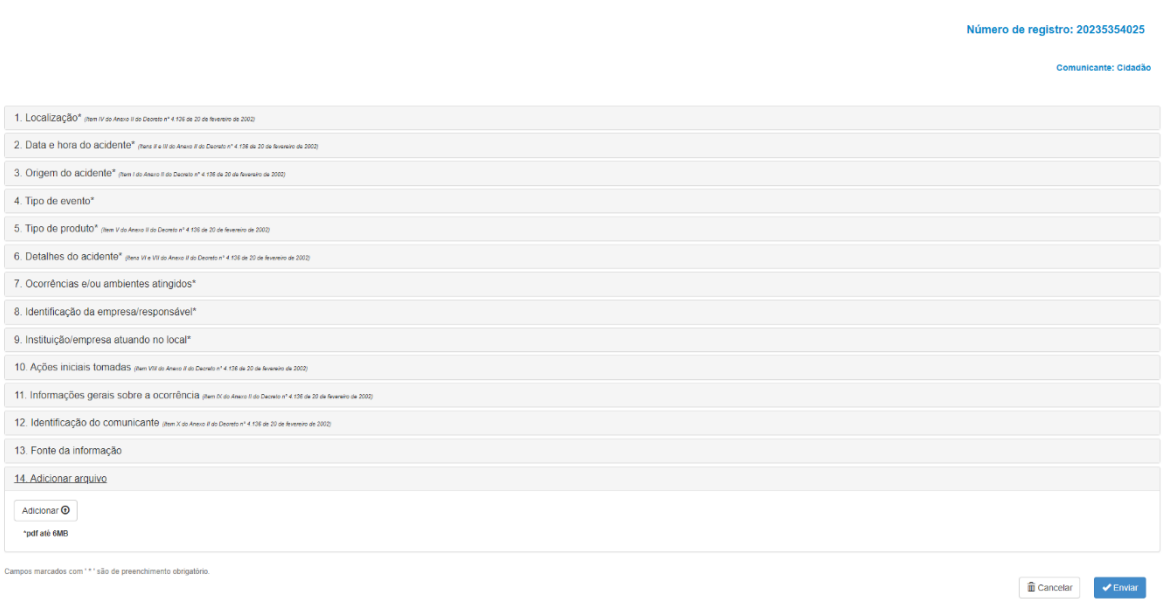

## <span id="page-11-0"></span>**4.1. Localização (Item IV do Anexo II do Decreto n.º 4.136 de 20 de fevereiro de 2002)**

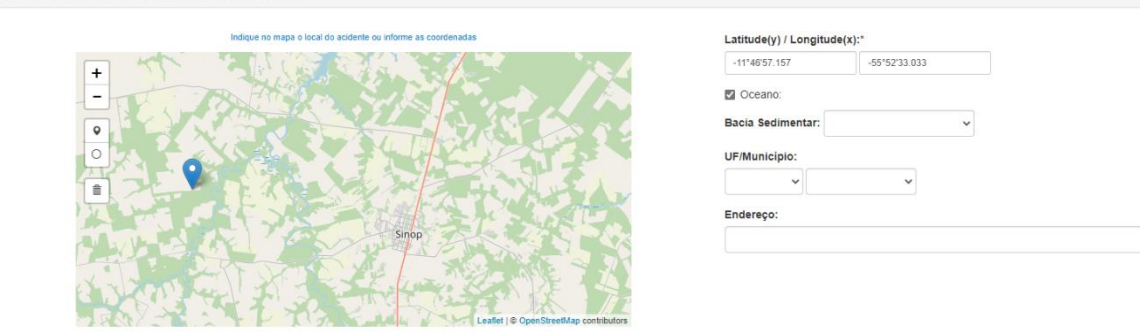

Indiqueno mapa a localização do acidente, para isso utilize os botões localizados na lateral esquerda do mapa, ou informe diretamente as coordenadas do acidente nos campos '**Latitude(y)/Longitude(x)', no formato graus, minutos e segundo com o uso dos sinais "+" ou "-" para a definição do hemisfério correspondente ao ponto de ocorrência do acidente**.

Segue a representação de cada botão: Zoom in  $+$ Zoom out  $\bullet$ Desenhe um marcador O Desenhe um círculo 音 Excluir

Para indicar a localização do acidente, aproxime o mapa até região desejada utilizando os botões **"Zoom in"** e **"Zoom out"**.

Escolha um dos botões de desenho e clique sobre ele. Siga as instruções abaixo para desenhar uma figura ou marcar um ponto:

#### Botão **"Desenhe um marcador"**

– Clique no local desejado do mapa para adicionar um ponto.

#### Botão **"Desenhe um círculo"**

– Clique na área desejada para adiconar um ponto.

 $\hat{\mathbb{m}}$ Caso queira apagar uma figura ou ponto, clique no botão **"Excluir"**, em seguida, clique na figura ou ponto desejado e para finalizar, clique em **"Excluir"**.

Se preferir cancelar a operação e manter a figura, clique em **"Cancelar"**.

Informe a **Unidade da Federação**, o **Município** e o **Endereço** onde ocorreu o acidente.

Se o acidente ocorrer no mar/oceano, marque a opção **'Oceano'** e indique a **Bacia sedimentar**. Se o campo da bacia e o nome da instalação também for conhecido, informeos no campo **'Endereço'**.

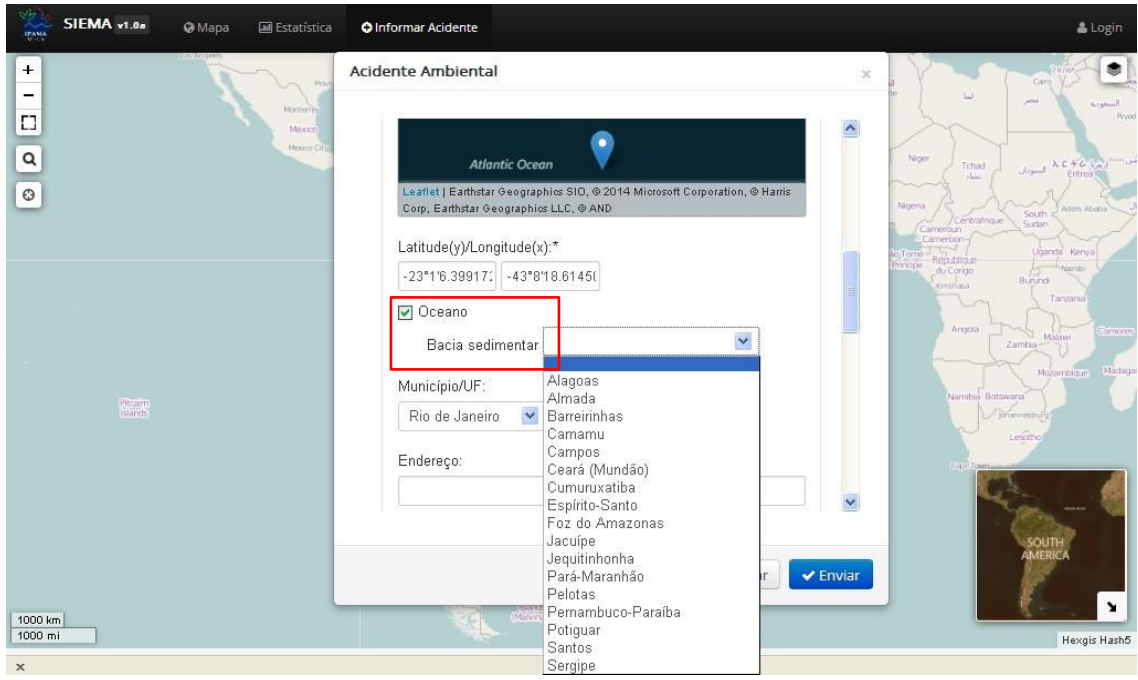

### <span id="page-13-0"></span>**4.2. Data e hora do acidente (Itens II e III do Anexo II do Decreto n° 4.136 de 20 de fevereiro de2002)**

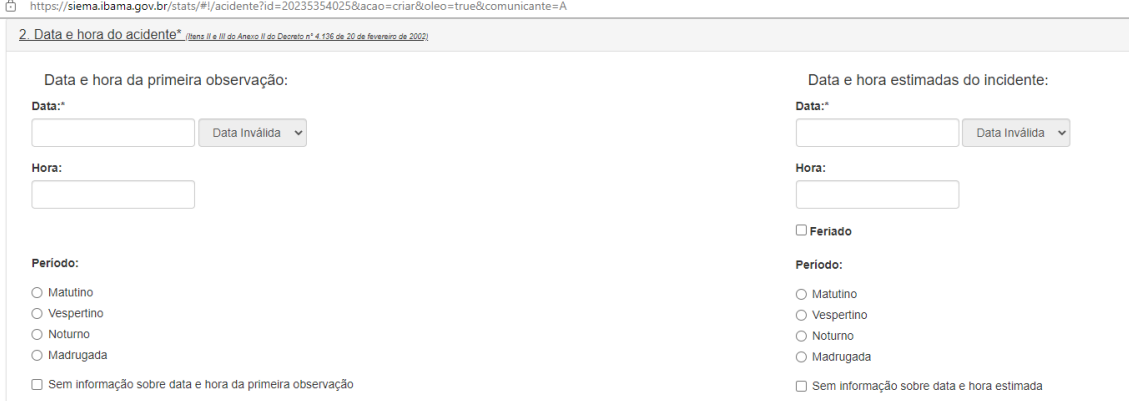

Informe a '**Data'** da primeira observação/constatação do acidente, seguindo o padrão *dia/mês/ano*. Preencha a '**Hora'**, seguindo o padrão *hora:minutos* e caso não saiba informar a hora exata, informe o '**Período'**, marcando **'Matutino'**, para horários de 6h00 às 11h59, **'Vespertino'** para horários de 12h00 às 17h59, **'Noturno'** para os horários de 18h00 às 23h59 e **'Madrugada'** para os horários de 00h00 às 5h59.

Marque **'Sem informação sobre data e hora da primeira observação'** caso pertinente.

Informe a '**Data'** estimada do acidente ou que possivelmente tenha ocorrido, seguindo o padrão *dia/mês/ano*. Preencha a '**Hora'**, seguindo o padrão *hora:minutos* e caso não saiba informar a hora exata, informe o '**Período'**, marcando **'Matutino'**, para horários de 6h00 às 11h59, **'Vespertino'** para horários de 12h00 às 17h59, **'Noturno'** para os horários de 18h00 às 23h59 e **'Madrugada'** para os horários de 00h00 às 5h59.

Marque a opção **'Feriado'** se o acidente em questão tiver ocorrido em dias de feriado.

Marque **'Sem informação sobre data e hora estimada'** se não houver informações do dia e do horário do acidente.

Caso a Data e a Hora da primeira observação coincidam com a Data e a Hora estimada do incidente, preencha os campos de forma idêntica.

### <span id="page-14-0"></span>**4.3. Origem do acidente (Item I do Anexo II do Decreto n° 4.136 de 20 de fevereiro de 2002)**

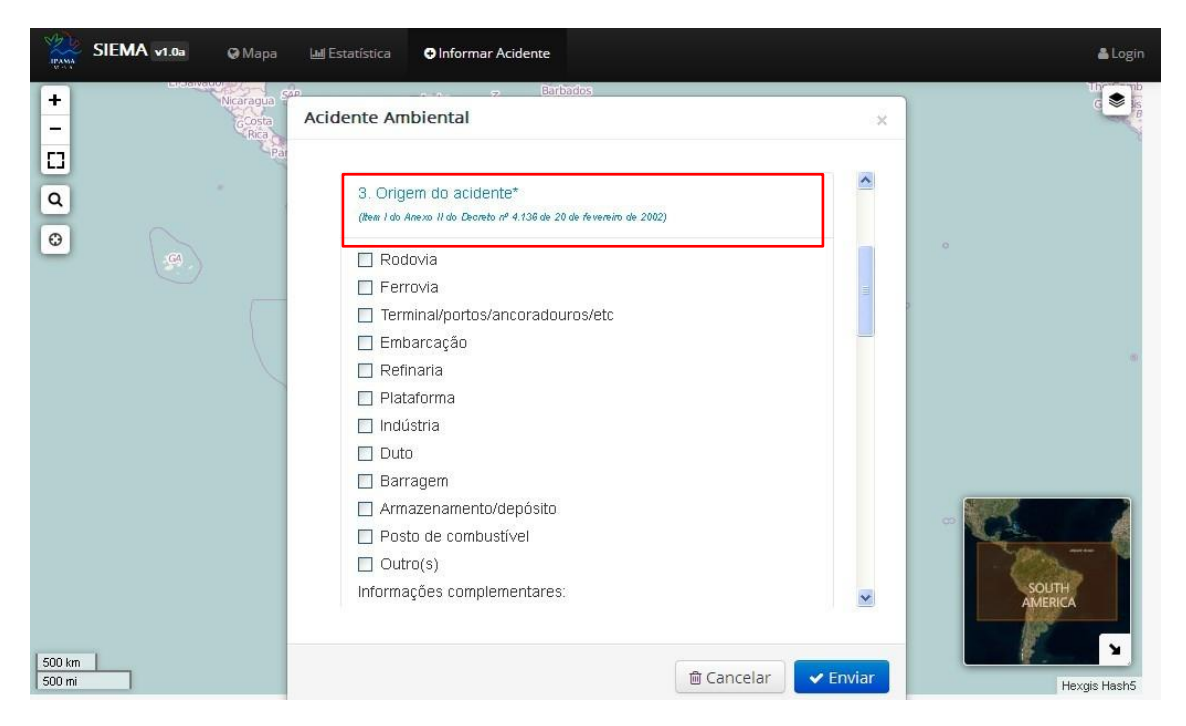

Informe a origem do acidente marcando o(s) campo(s) correspondente(s). Caso não seja nenhuma das opções, marque o campo **'Outro(s)'** e informe no campo **'Informações complementares'** do que se trata.

No campo **'Informações complementares'** descreva informações do tipo: BR, linha ferroviária (trecho), nome do rio ou da embarcação, identificação da plataforma, etc.

Marque **'Sem informação sobre a origem do acidente'**, caso pertinente.

*Exclusivo para Acidente envolvendo óleo* Informe o navio ou instalação que originou o incidente preenchendo os campos 'Nome do navio' **ou** 'Nome da instalação'**.** Marque **'Sem condições de informar'** caso pertinente.

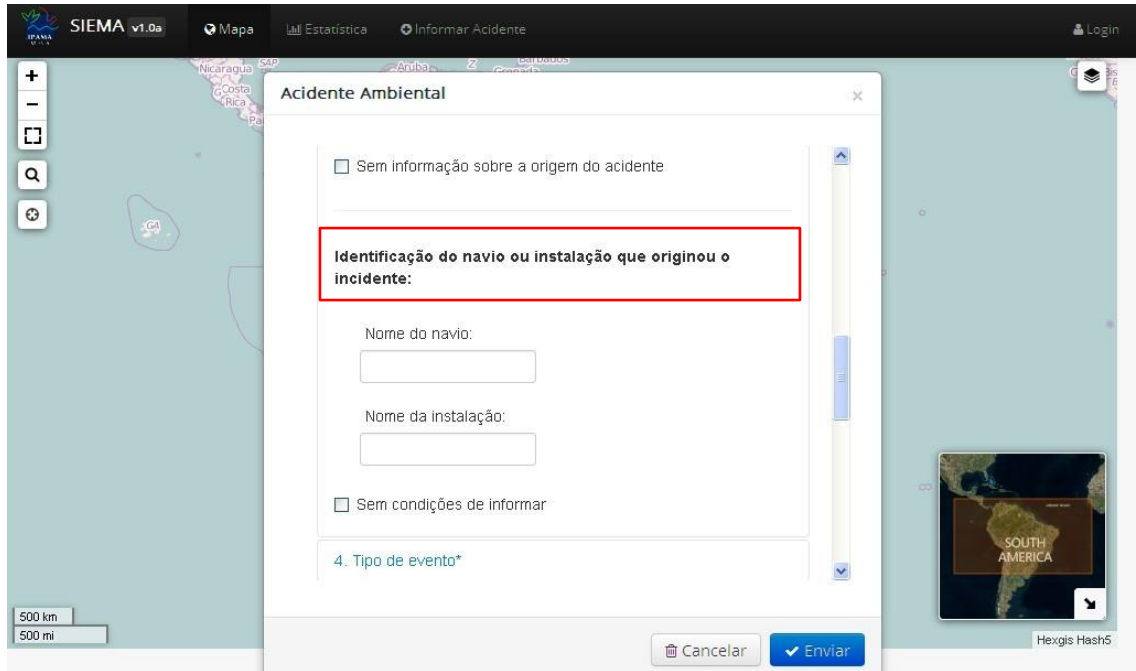

### **4.4. Tipo de evento**

<span id="page-15-0"></span>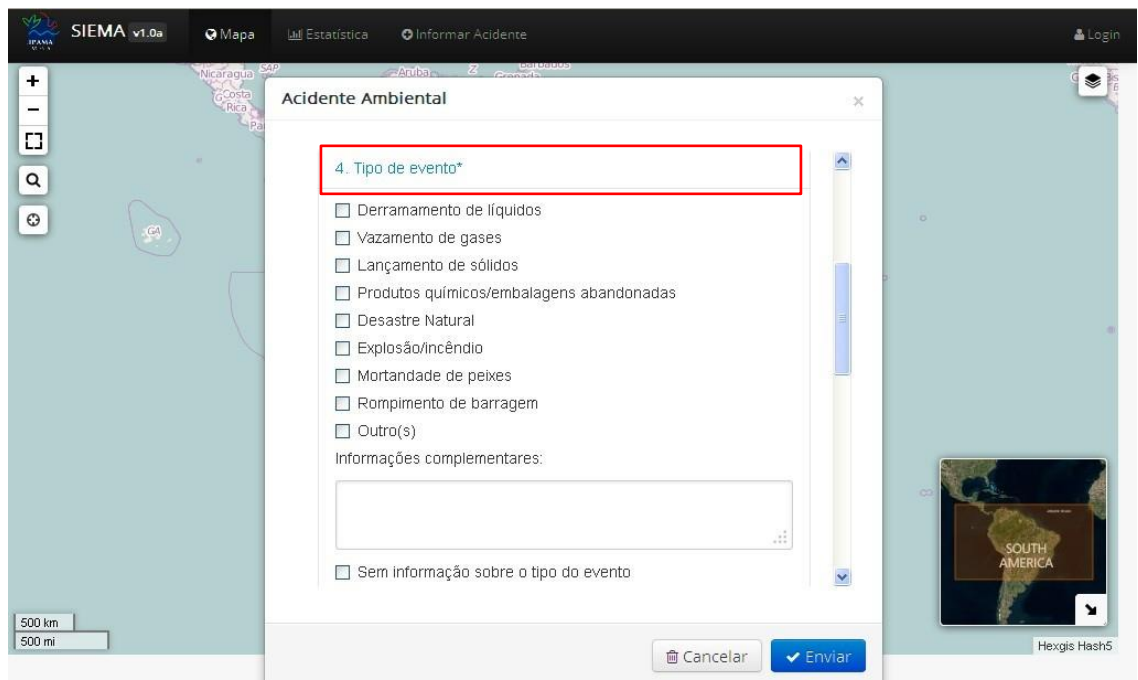

Marque o tipo de evento que provocou o acidente. Caso não seja nenhuma das opções, marque o campo **'Outro(s)'** e informe no campo **'Informações complementares'**  do que se trata.

Marque **'Sem informação sobre o tipo do evento'** caso pertinente.

<span id="page-16-0"></span>**4.5. Tipo de produto (Item V do Anexo II do Decreto n.° 4.136 de 20 de fevereiro de 2002)**

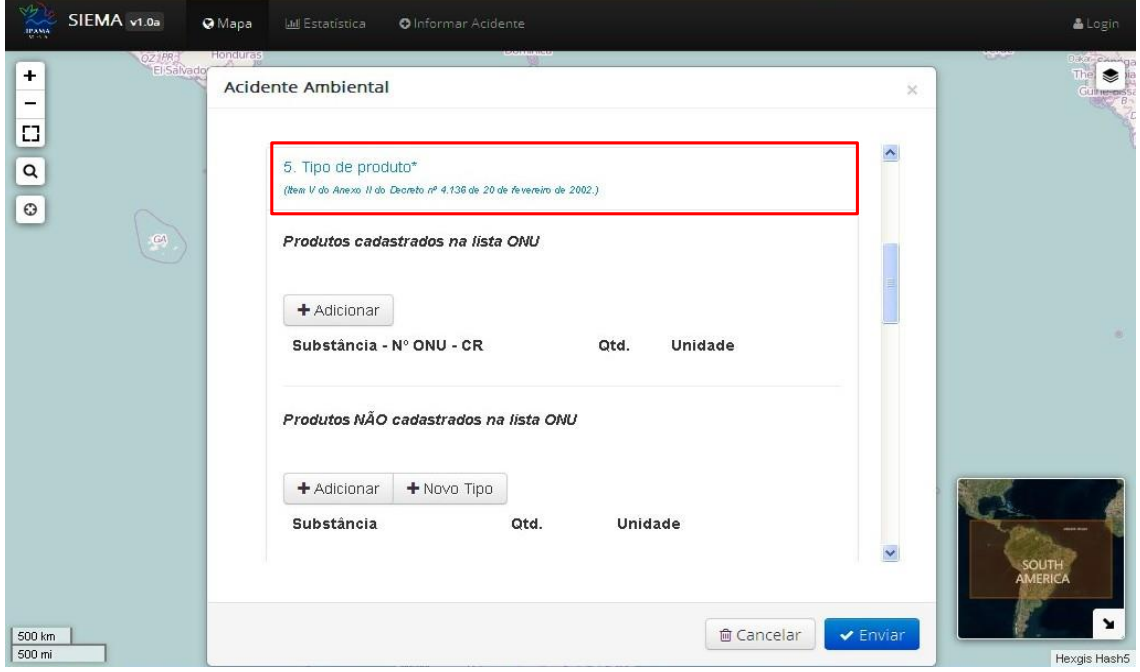

Informe o produto envolvido no acidente.

Se for um **produto cadastrado na lista ONU**, clique no botão + Adicionar e em seguida digite, no campo **'Substância – N° ONU – CR'**, o número ONU (4 dígitos)ou o nome do respectivo produto.

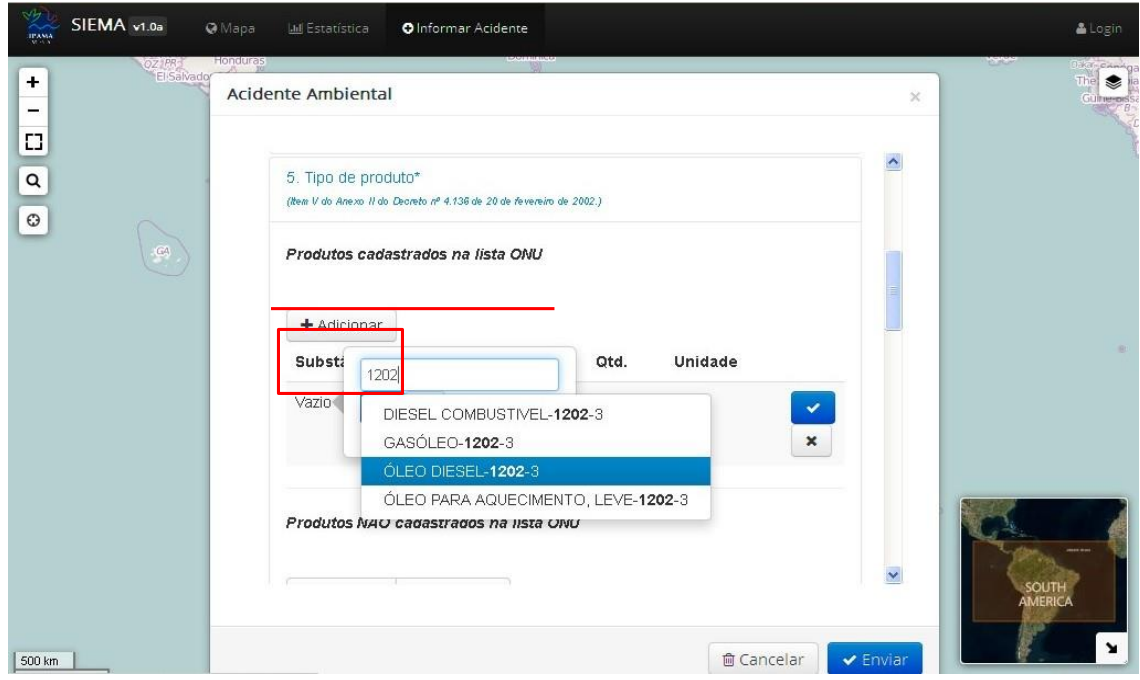

Uma lista de produtos relacionados será apresentada. Clique sobre o produto desejado e confirme clicando no botão

Na sequência, clique no campo **'Qtd.'**, digite a quantidade aproximada doproduto envolvido no acidente e confirme clicando no botão  $\Box$ .

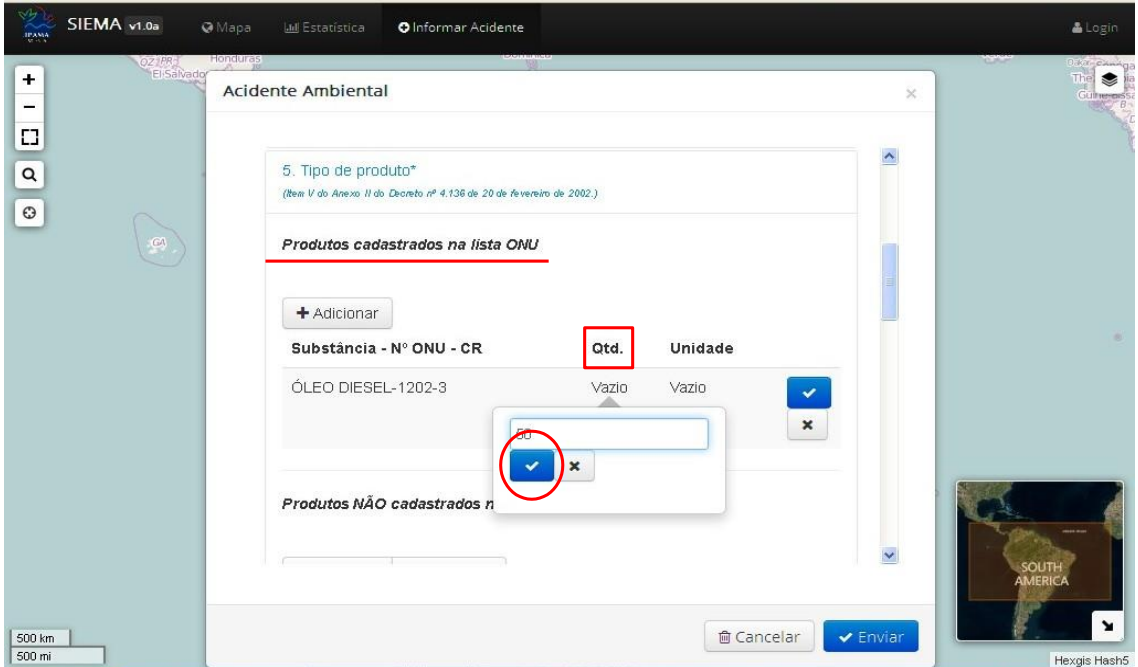

Para informar a unidade de medida, clique no campo **'Unidade'** e escolha a

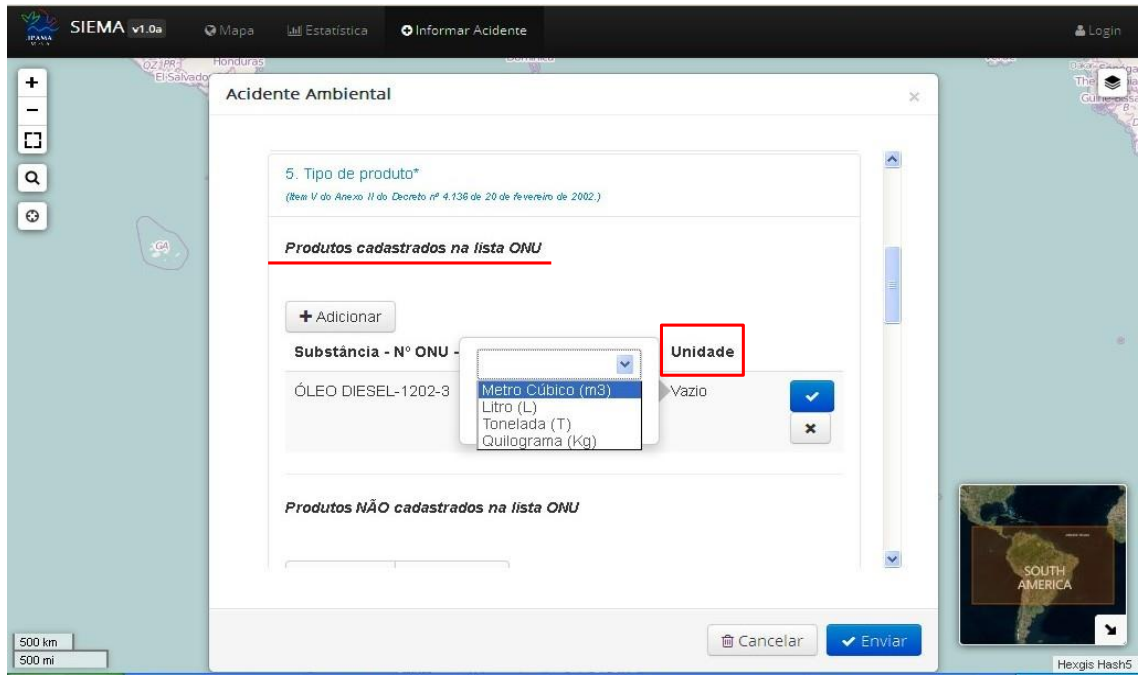

opção desejada. Confirme clicando no botão .

Caso queira editar ou apagar algum campo clique sobre o mesmo, faça acorreção e clique no botão para confirmar a ação.

Quando todos os campos estiverem preenchidos, clique no botão  $\bullet$  para

finalizar. Não esqueça de finalizar esta operação clicando sobre o botão , caso contrário o produto não será confirmado.

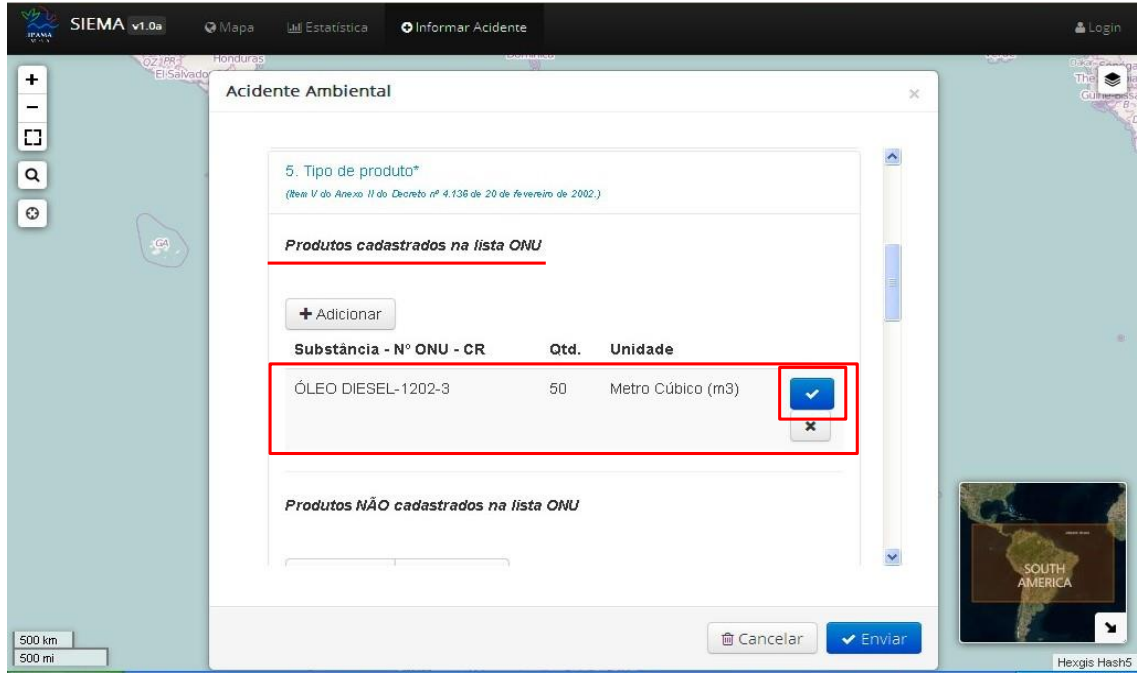

Para excluir algum tipo de produto já inserido, clique no botão

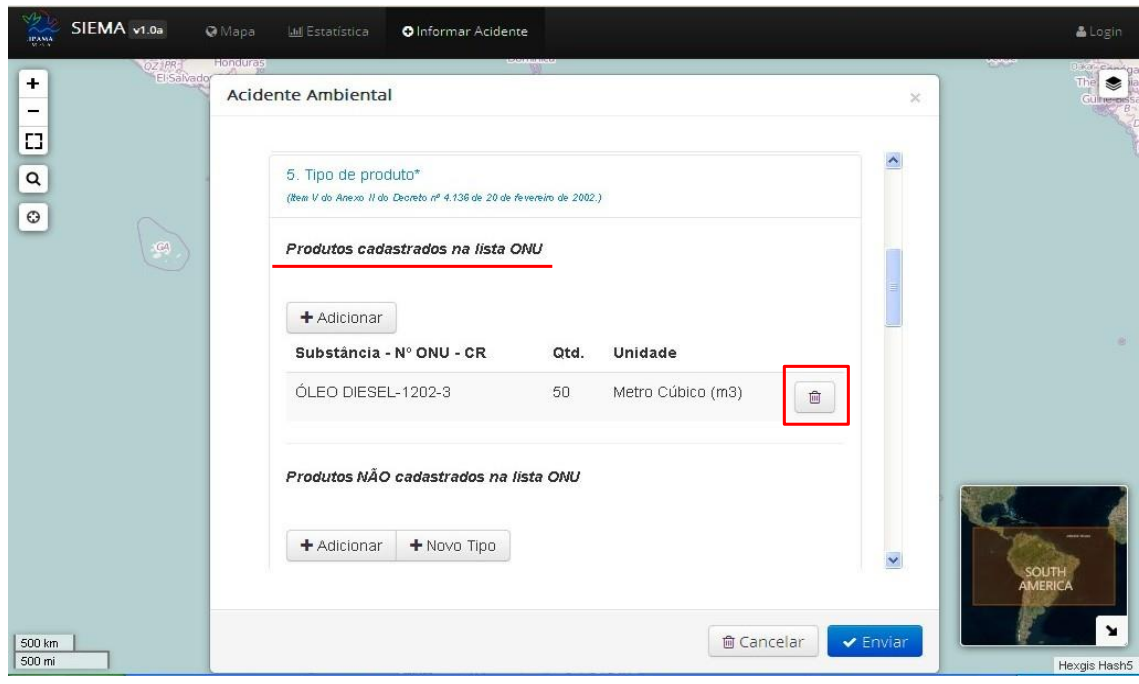

Havendo mais de um produto envolvido todos deverão ser identificados. Para isso

clique no botão  $\left\lfloor \frac{+ \text{Adicionar}}{+ \text{Adicionar}} \right\rfloor$  e repita todo o processo, incluindo o novo produto.

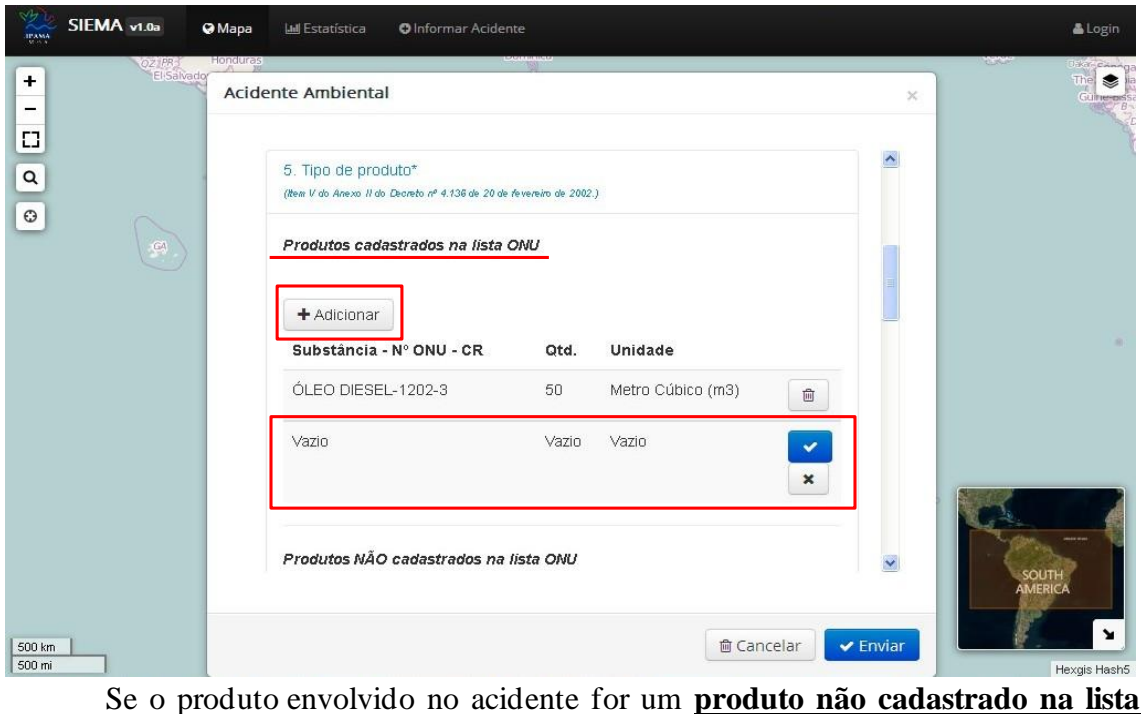

**ONU**, clique no botão  $\left| \frac{\text{+} \text{Adicionar}}{\text{+} \text{Adicionar}} \right|$  e em seguida clique no campo 'Substância'. Digite o nome do respectivo produto. Uma lista de produtos será apresentada. Verifique se o produto desejado encontra-se nesta lista. Se sim, clique sobre o mesmo e confirme clicando no botão

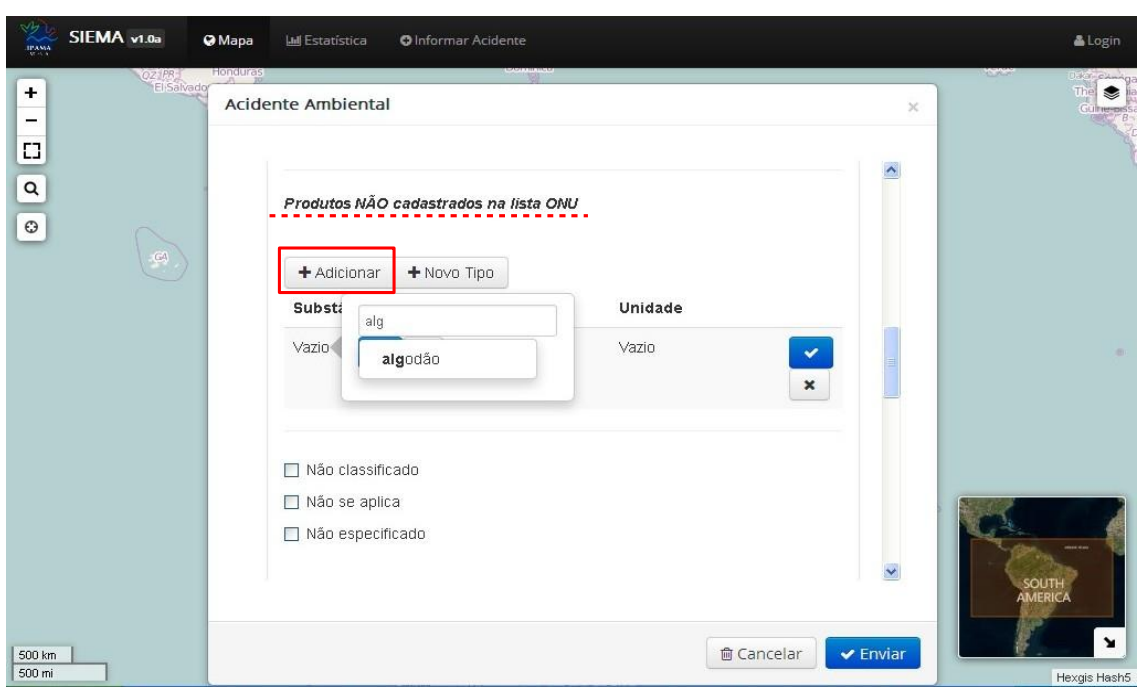

Caso não esteja na lista prévia indicada, clique no botão  $\rightarrow$ Novo Tipo , digite o

nome do produto e cliqueno botão para confirmar e criar um novo tipo.

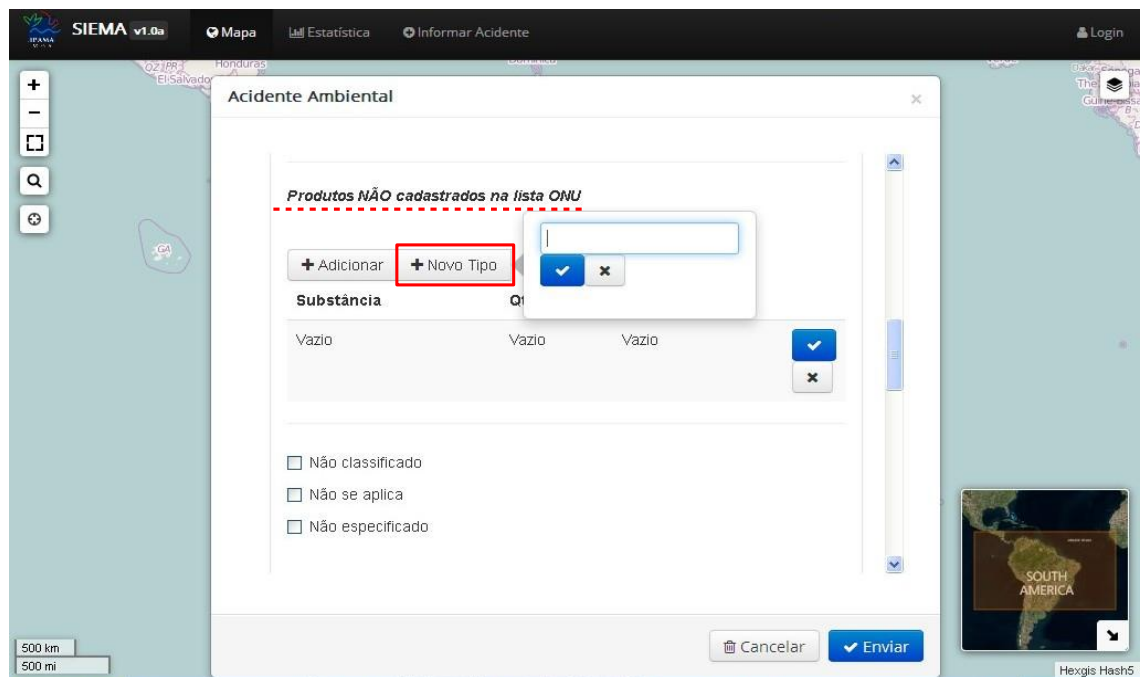

Clique novamente no campo **'Substância'**, digite o nome do produto e ele aparecerá na lista. Clique sobre ele e confirme clicando no botão ...

Na sequência, clique no campo **'Qtd.'**, digite a quantidade aproximada doproduto

envolvido no acidente e confirme clicando no botão ...

Para informar a unidade de medida, clique no campo **'Unidade'** e escolha a opção desejada. Confirme clicando no botão .

Caso queira editar ou apagar algum campo, clique sobre o mesmo, faça acorreção

e clique no botão **para confirmar a ação.** 

Somente quando todos os campos estiverem preenchidos, clique no botão v **para finalizar.** Não esqueça de finalizar esta operação clicando sobre o botão  $\frac{1}{2}$ são contrário o produto não será inserido.

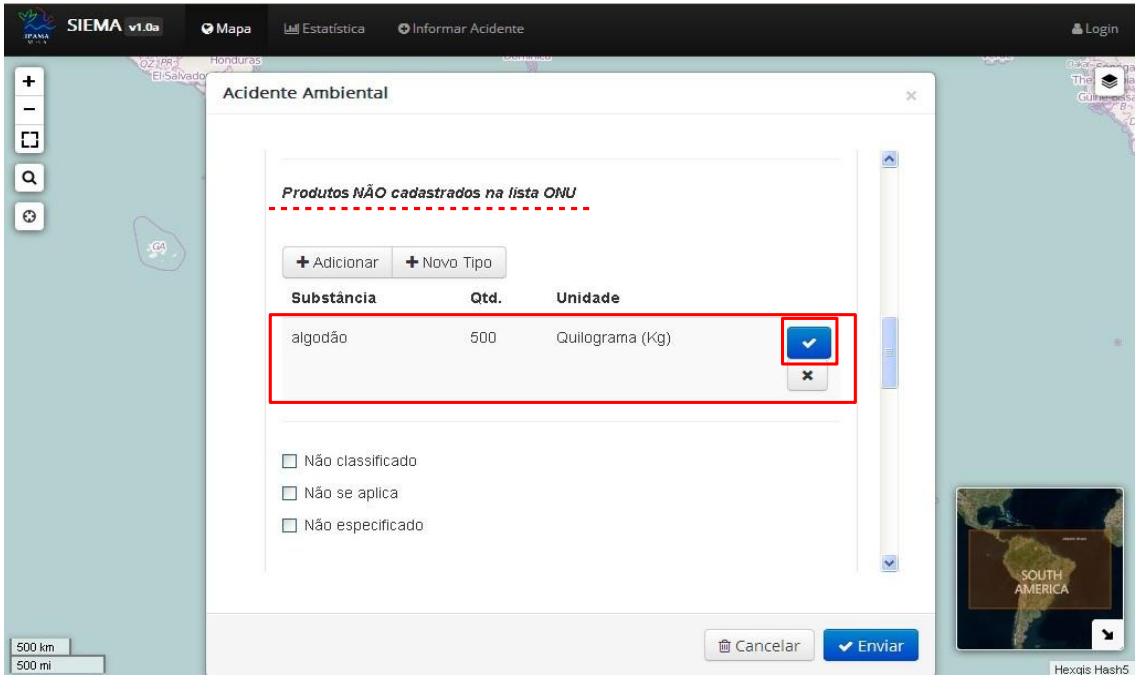

Para excluir algum produto já inserido, clique no botão

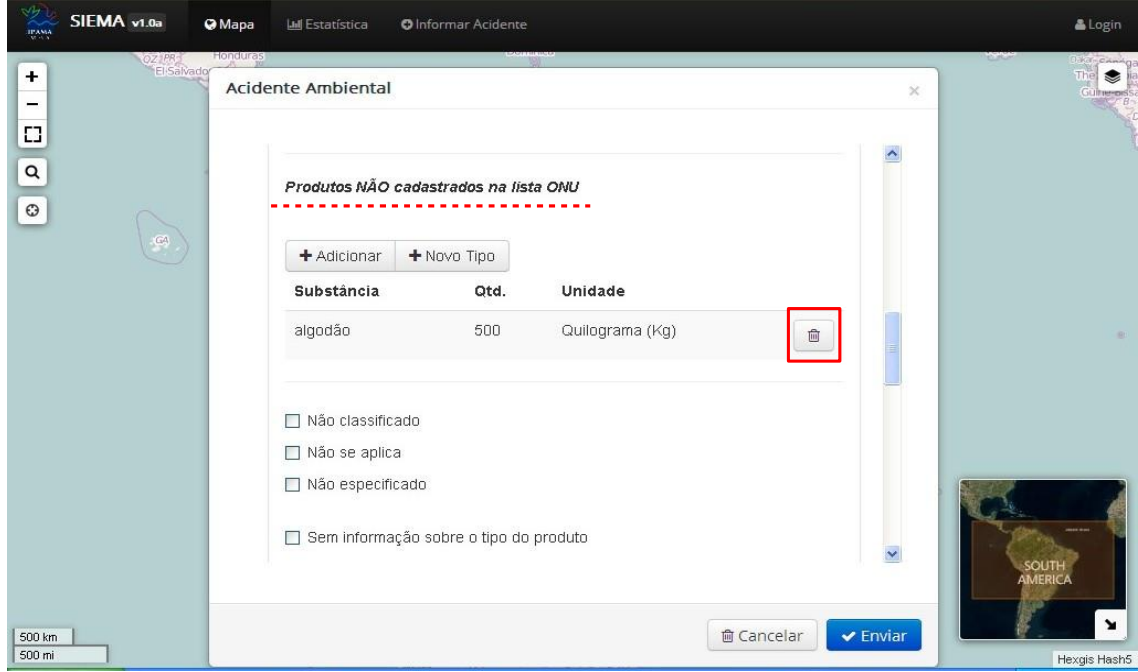

Havendo mais de um produto envolvido, todos deverão ser identificados. Para

isso clique no botão  $\left( +\frac{\text{Adicionar}}{\text{deticionar}} \right)$ e repita todo o processo, incluindo o novo produto.

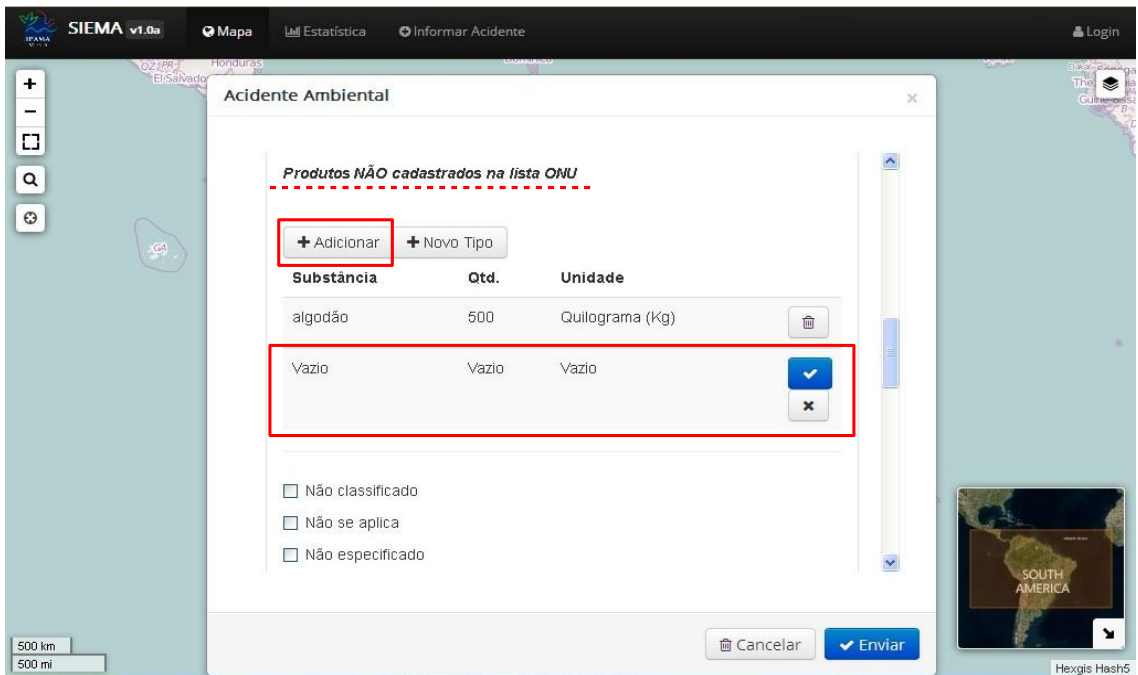

Se o produto não for classificado como perigoso para fins de transporte, marque a opção **'Não classificado'**.

Se o acidente envolver uma mistura (ex, produtos químicos diversos, etc) ou não houver informações especificando o tipo de produto (ex, óleo, gás, etc), marque a opção **'não especificado'**.

Se o acidente ocorrido não envolver óleo ou demais produtos químicos, marque a opção **'Não se aplica',** como por exemplo, rompimento de barragem cujo produto seja apenas água.

Caso não haja nenhuma informação sobre o produto envolvido, marque a opção 'Sem informação sobre o tipo do produto'**.**

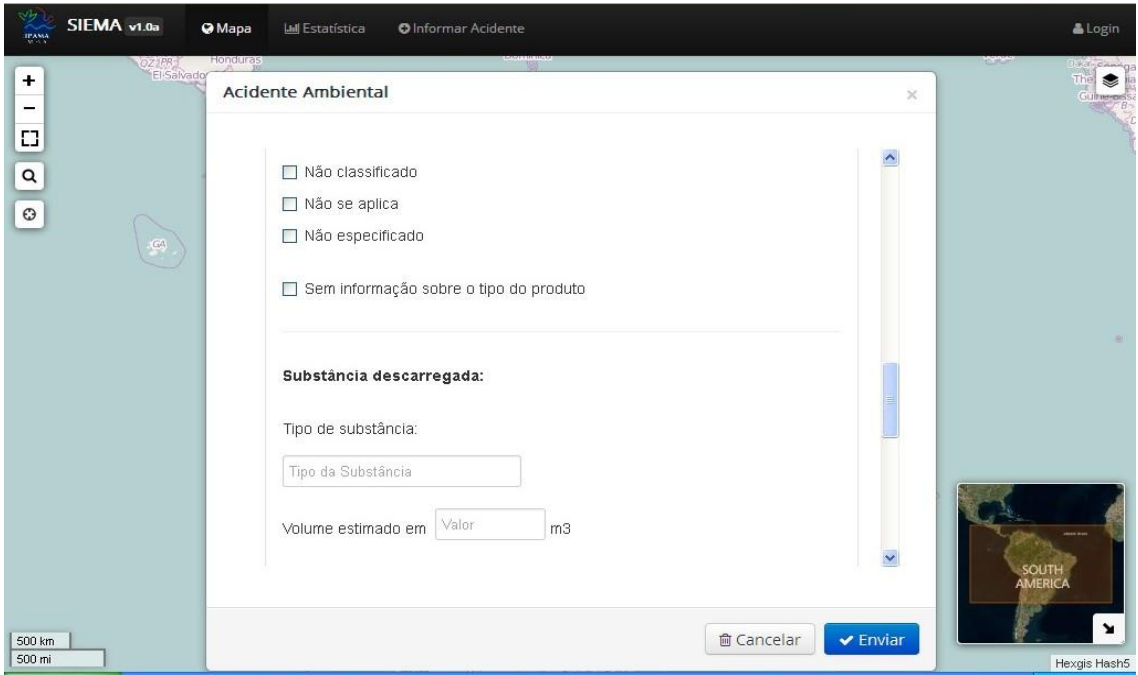

#### *Exclusivo para Acidente envolvendo óleo*

Devido à imposição de a comunicação inicial de incidentes por óleo ser feita na forma do Anexo II, doDecreto n.° 4.136, de20 de fevereiro de2002, informe asubstância descarregada e o volume em m<sup>3</sup>.

Caso não haja nenhuma informação sobre o produto envolvido, marque a opção 'Sem condições de informar'**.**

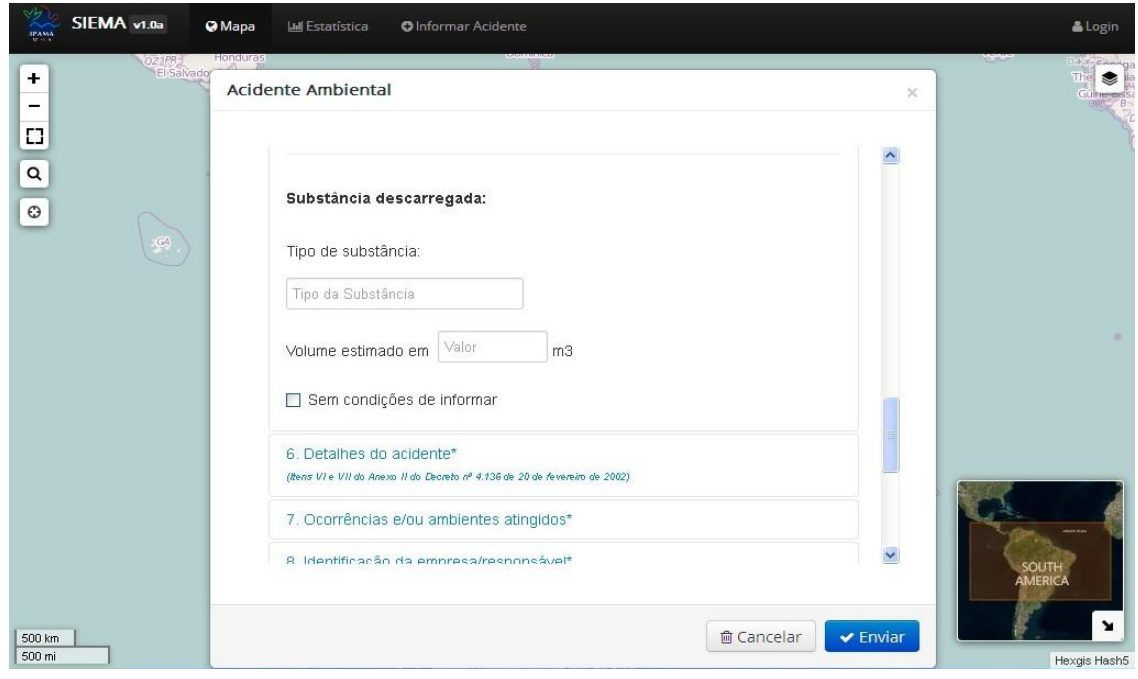

<span id="page-24-0"></span>**4.6. Detalhes do acidente (Itens VI e VII do Anexo II do Decreto n° 4.136 de 20 de fevereiro de2002)**

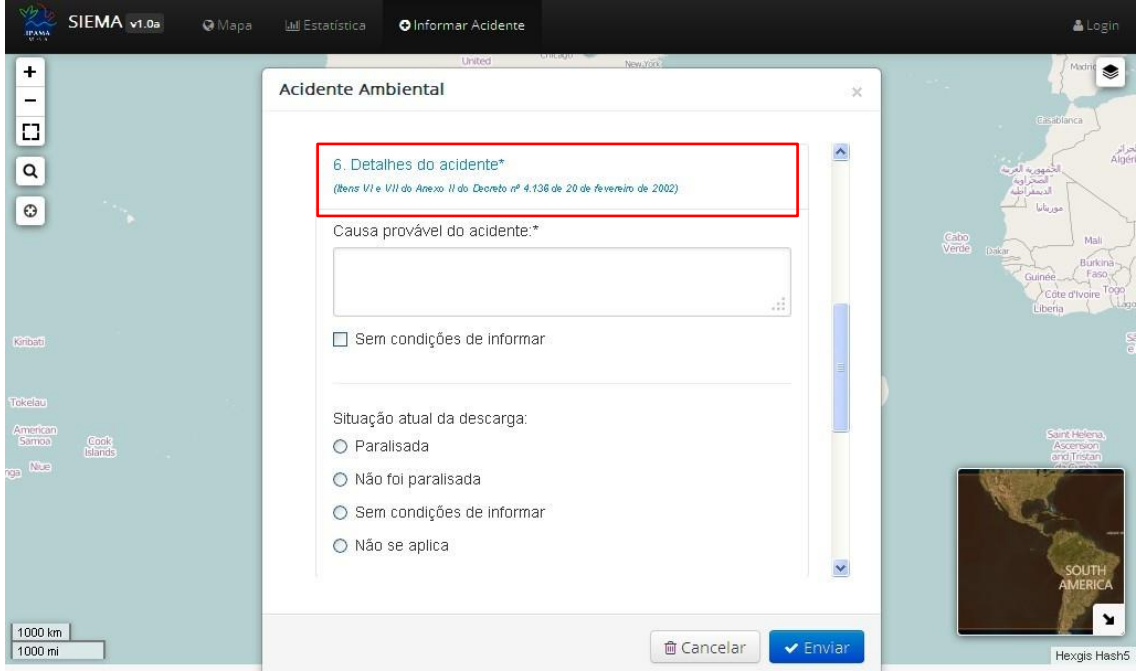

Clique no campo **'Causa provável do acidente'** e faça um pequeno resumo, de forma clara e objetiva, acerca da provável causa do acidente.

Caso não seja conhecida a causa provável do acidente, marque a opção **'Sem condições de informar'**.

*Exclusivo para Acidente envolvendo óleo* Informe a **Situação atual da descarga** clicando em uma das opções fornecidas.

### **4.7. Ocorrências e/ou ambientes atingidos**

<span id="page-24-1"></span>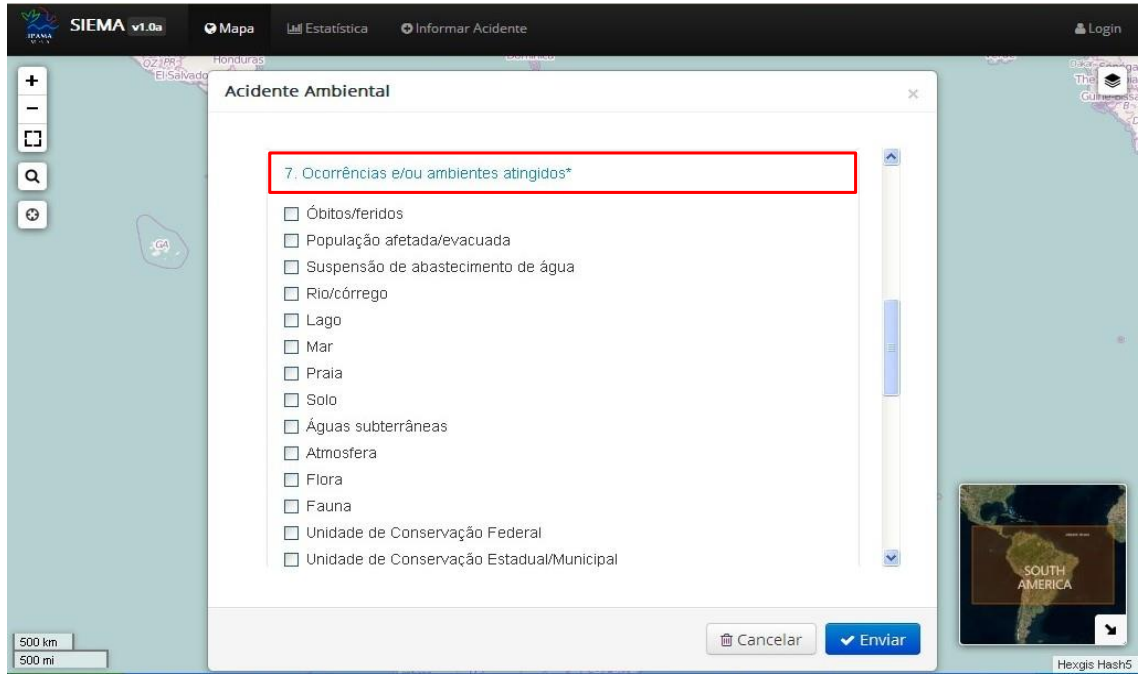

Informe, clicando sobre as opções disponíveis, se houve algum tipo deocorrência, como por exemplo, óbitos/feridos, população afetada/evacuada, suspensão de abastecimento de água e/ou quais ambientes foram atingidos.

Caso o comunicado não forneça uma opção correspondente com a realidade do acidente, marque a opção **'Outro(s)'** e informe no campo **'Informações complementares'** o que ocorreu e/ou qual ambiente foi atingido.

No campo **'Informações complementares'** descreva as consequências do acidente ambiental, ressaltando as pessoas, as espécies de animais e de plantas que foram afetados pelo acidente. Informar também o nome do curso d'água afetado.

Se não houver informações sobre ocorrências e ou ambientes atingidos marque o item **'Sem informações sobre ocorrências e/ou ambientes atingidos'**.

<span id="page-25-0"></span>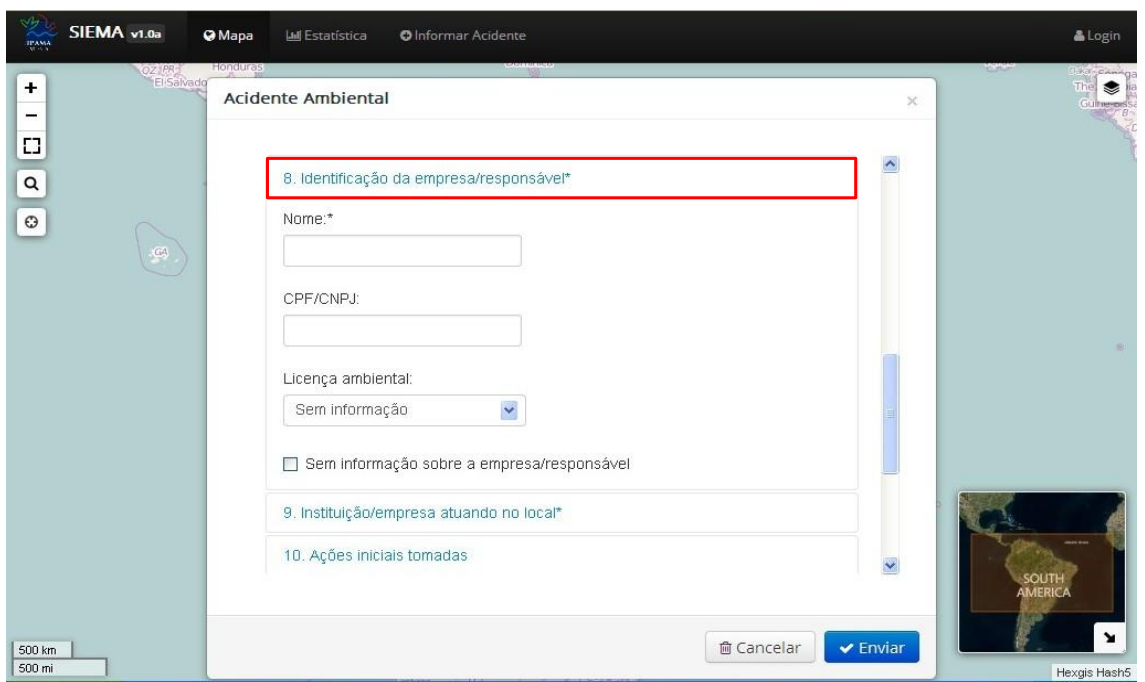

#### **4.8. Identificação da empresa/responsável**

Informe, no campo **'Nome',** o nome da empresa ou do responsável pelo acidente. Se possível informe também, no campo **'CPF/CNJP'**, o CNPJ da empresa ou o CPF do responsável.

Indique, clicando sobre as opções disponíveis do campo **'Licença ambiental'**, o tipo de licença do empreendimento.

Se não houver informações da empresa/responsável pelo acidente, marque a opção **'Sem informação sobre a empresa/responsável'**.

<span id="page-26-0"></span>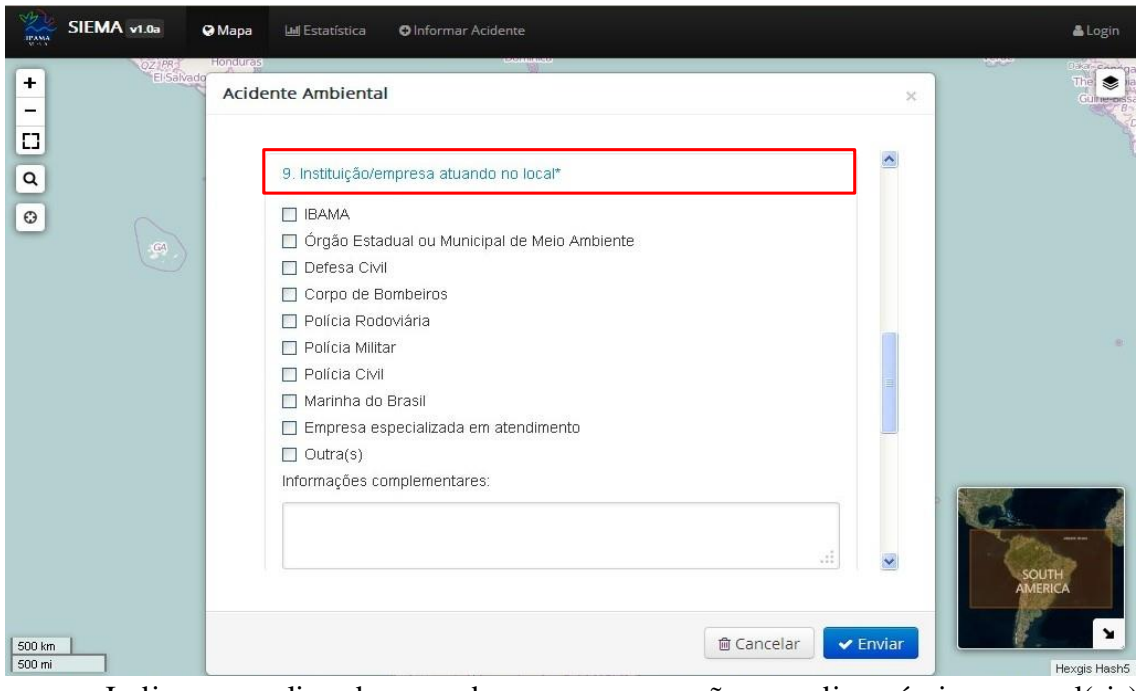

### **4.9. Instituição/empresa atuando no local**

Indique, clicando sobre as opções disponíveis, qual(ais) instituição(ões)/empresa(s) está(ão) atuando no local para solucionar os problemas gerados e amenizar os danos causados.

Se a instituição/empresa em questão não estiver nas opções fornecidas, marque a opção **'Outra(s)'**, e especifique-a no campo **'Informações complementares'**.

Se o item **'Empresa especializada em atendimento'** for marcado, utilize o campo **'Informações complementares'** para informar o nome da empresa.

Informe, no campo **'Nome do responsável no local/telefone'** o nome e telefone de contato do responsável no local do acidente.

Se não for possível obter informações no momento, marque a opção **'Sem informação sobre instituição/empresa atuando no local'**.

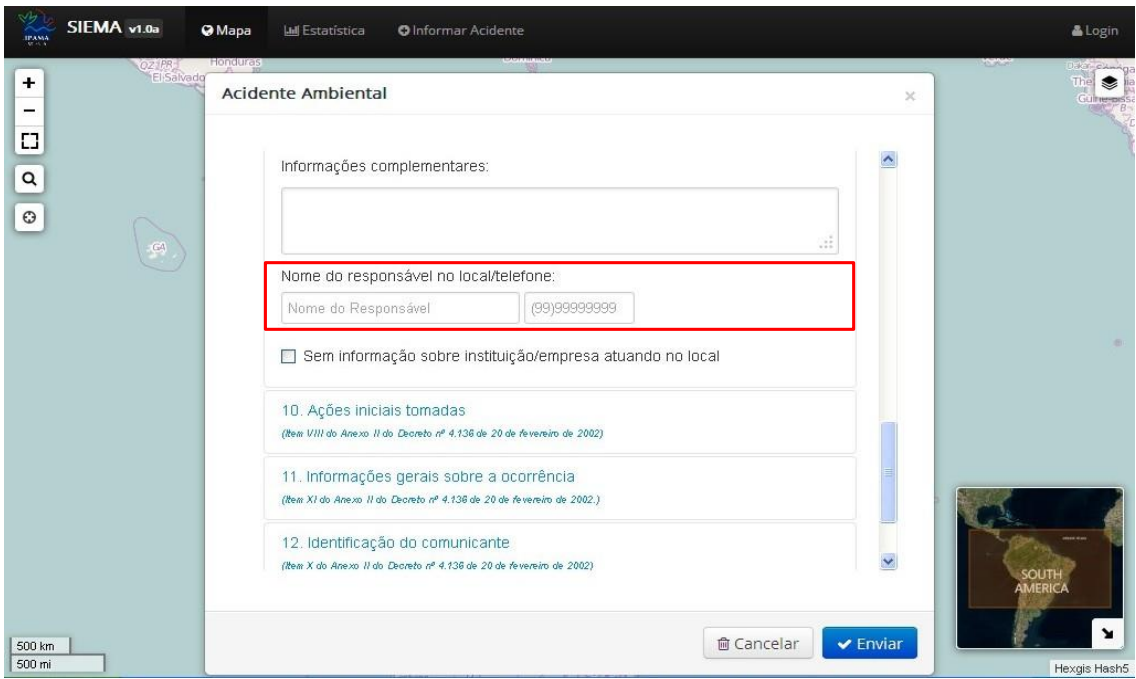

### <span id="page-27-0"></span>**4.10.Açõesiniciais tomadas(Item VIII do Anexo II do Decreto n° 4.136 de 20 de fevereiro de 2002)**

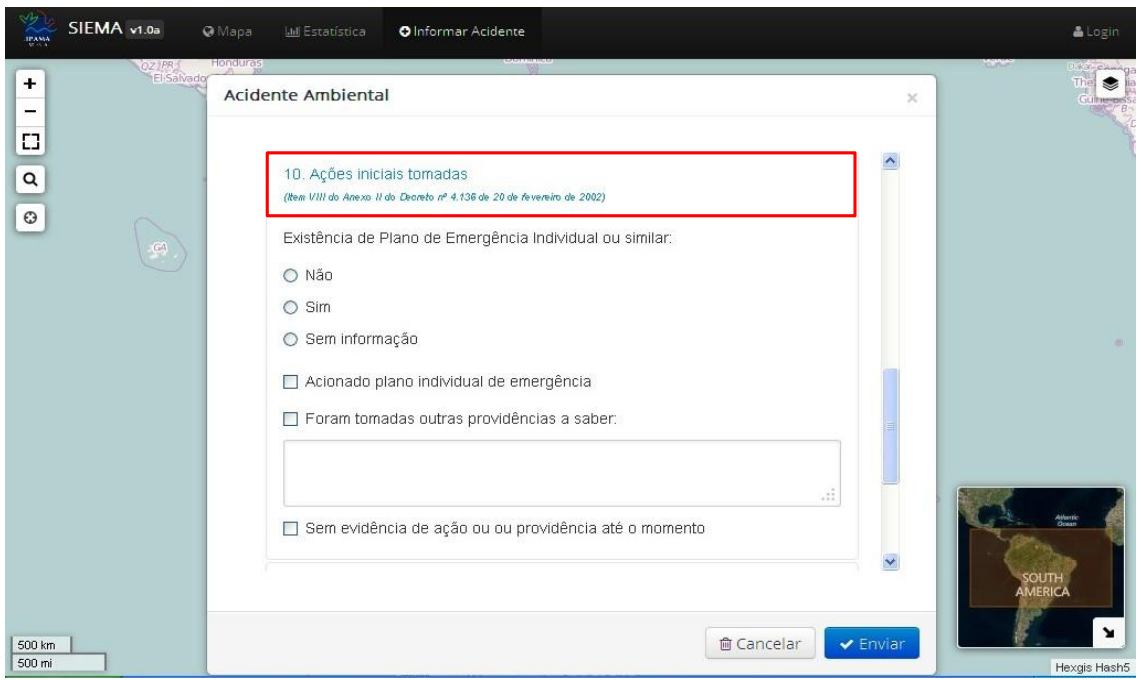

Indique se há existência de Plano de Emergência Individual - PEI ou similar, marcando entre os campos **'Não'**, **'Sim'** ou **'Sem informação'**.

Informe se houve ou não acionamento do PEI. Se a resposta for positiva, marque o campo **'Acionado plano individual de emergência'**.

28 Se outros procedimentos de resposta foram tomados, marque a opção **'Foram tomadas outras providências a saber'** e descreva os procedimentos de resposta adotados, ressaltando quais as medidas e os meios utilizados para solucionar oproblema.

Se não houver informações, marque a opção **'Sem evidência de ação ou providência até o momento'**.

### <span id="page-28-0"></span>**4.11.Informações geraissobre a ocorrência (Item XI do Anexo II do Decreto n° 4.136 de 20 de fevereiro de 2002)**

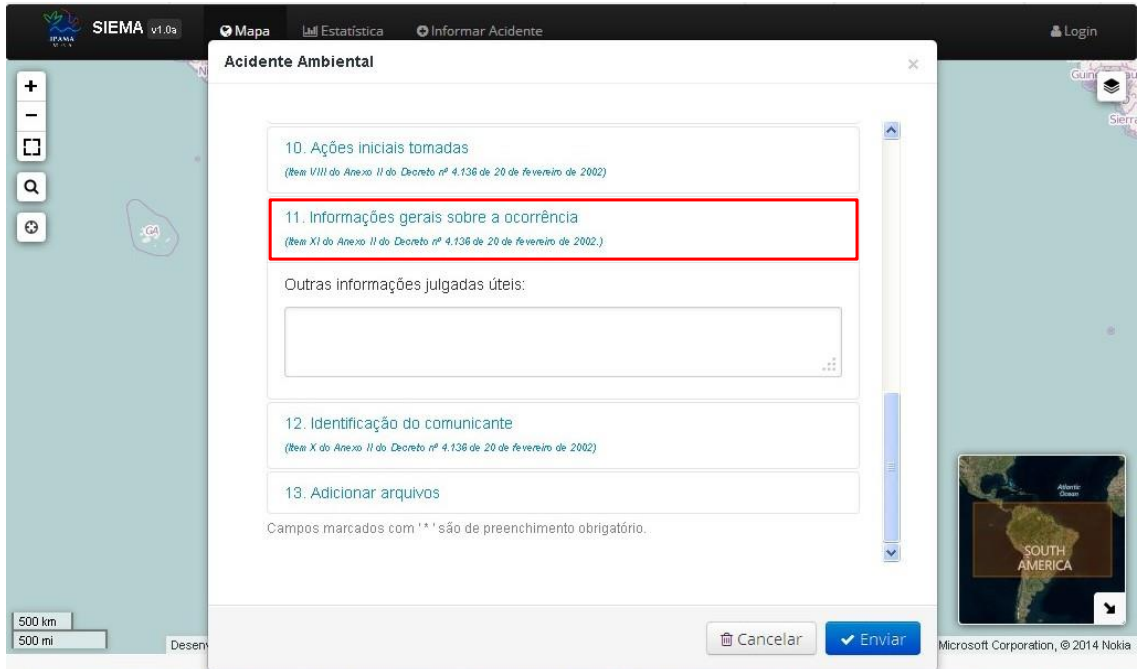

Clique no campo **'Outras informações julgadas úteis'** e ressalte informações que ainda não foram mencionadas, como processos de investigações, valores de multas, informações de forma mais detalhada dos procedimentos das instituições atuando no local, etc.

Este mesmo campo também pode ser utilizado para complementar dados já fornecidos.

<span id="page-29-0"></span>**4.12.Identificação do comunicante (Item X do Anexo II do Decreto n° 4.136 de 20 de fevereiro de 2002)**

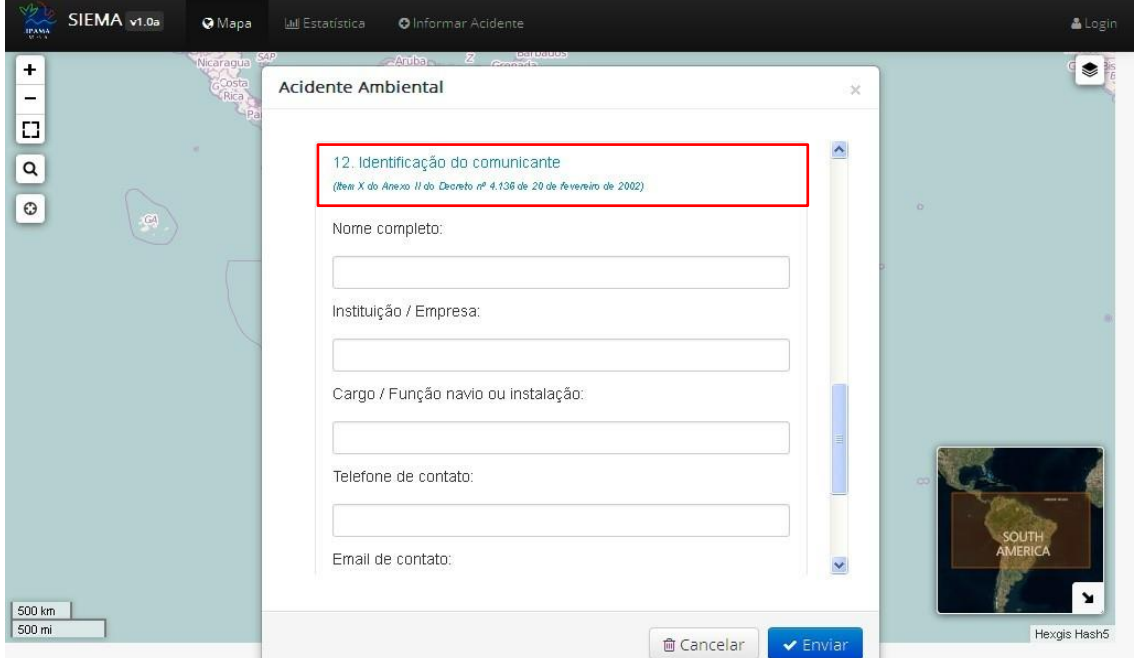

Informe, nos respectivos campos, o nome completo da pessoa que está preenchendo o comunicado, a Instituição/Empresa da qual faz parte, o

Cargo/Função, otelefone (DDD e número) e email de contato.

No Comunicado do Cidadão, o comunicante tem a opção de identificar-se ou não.

### **4.13.Fonte de Informação**

<span id="page-29-1"></span>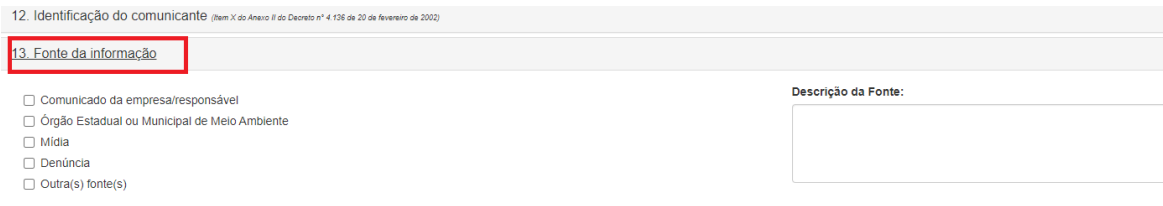

Indique, clicando sobre as opções disponíveis, como obteve conhecimento do acidente relatado.

Se o meio em questão não estiver nas opções fornecidas, marque a opção **'Outra(s)'**.

O campo **'Descrição da Fonte"** deve ser utilizado para especificar o nome da instituição ou veículo da informação.

<span id="page-30-0"></span>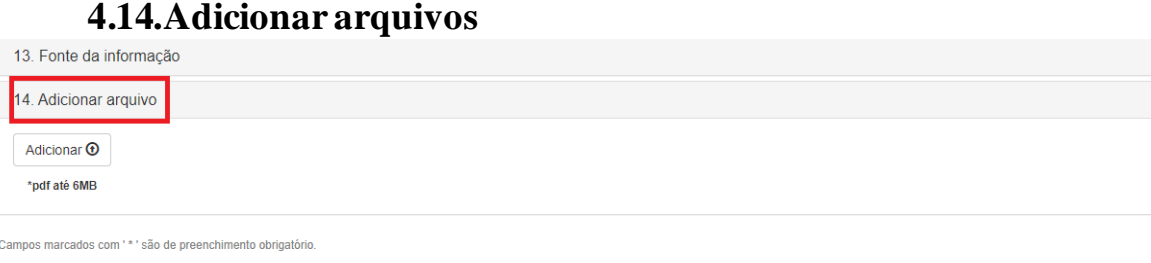

Adicionar **+** Caso queira enviar um arquivo, clique no botão e selecione o arquivo desejado, dentre jpg, doc, pdf, xls, até 5MB.

## <span id="page-30-1"></span>**5. Enviando o Comunicado de Acidente Ambiental**

Ao finalizar o preenchimento do comunicado, clique no botão  $\sqrt{\frac{P_{\text{enviar}}}{P_{\text{enviar}}}}$ .

Caso algum campo de preenchimento obrigatório não tenha sido preenchido, uma mensagem indicativa aparecerá.

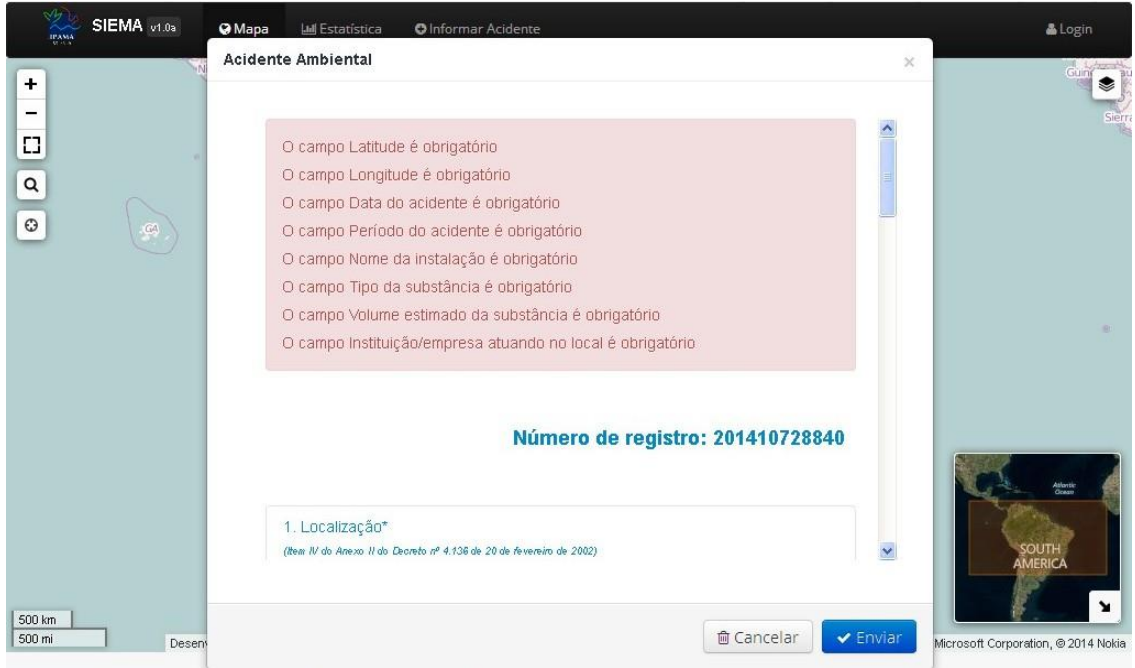

Utilize a barra de rolagem para localizar o item, complete-o e clique novamente no botão **v** Enviar para registrar seu comunicado no sistema.

Se optar por não enviar o comunicado e quiser descartá-lo, clique no botão **francelar**, porém não será possível recuperá-lo.

## <span id="page-31-0"></span>**6. Atualizando o comunicado de Acidente Ambiental**

Os perfis **Comunicado do Ibama** e **Comunicado das Empresas** poderão atualizar os comunicados de acidente ambiental já enviados, para isso siga as instruções:

1. Acesse a página inicial do Siema ou clique sobre o botão , para exibir a janela **Acidente Ambiental**.

- 2. Clique no botão **Acidente Ambiental**
- 3. Na tela seguinte, faça Login no perfil **Comunicado do Ibama** ou

#### **Comunicado das Empresas**.

4. Em seguida, marque a opção  $\bullet$  Atualizar acidentes enviados , informe o

Número de Registro do comunicado a ser atualizado e clique no botão . Avançar

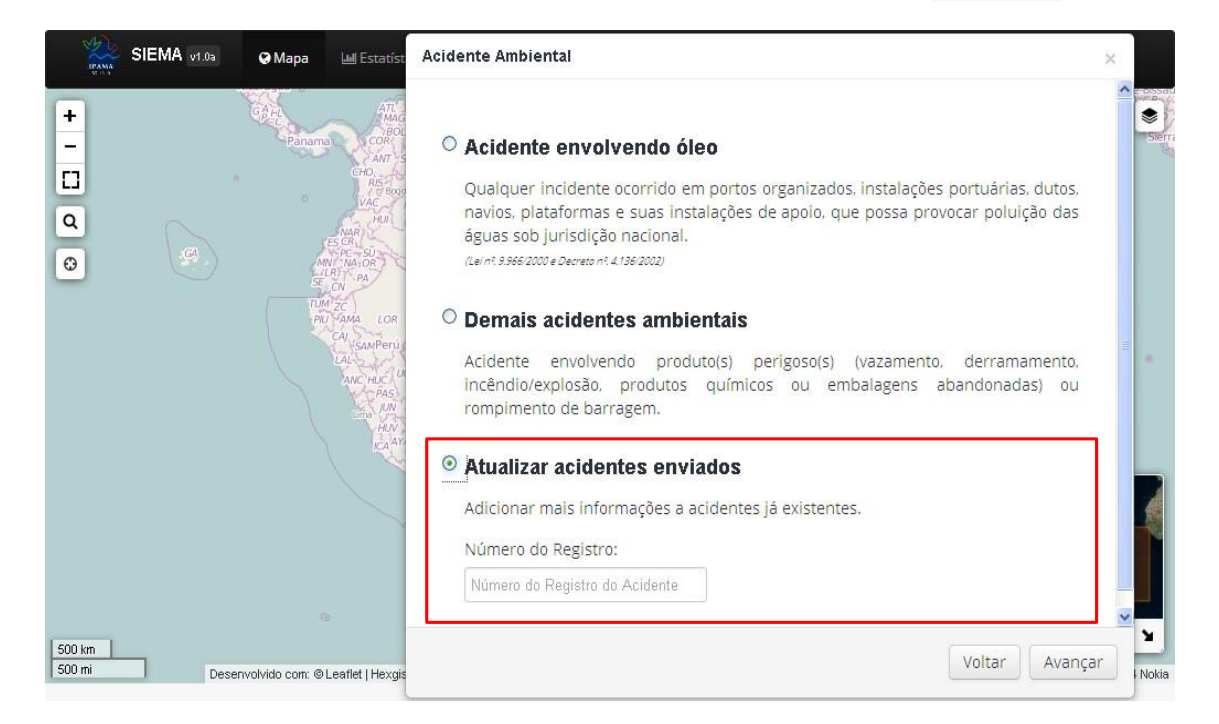

5. O Comunicado de Acidente Ambiental será exibido para que as atualizações e complementações possam ser feitas. Para confirmar, é só clicar no botão **V** Enviar, ao final do formulário.

**O** Informar Acidente

## <span id="page-32-0"></span>**7. Explorando o Mapa**

**O** Mapa

Acesse a página inicial do Siema e clique sobre o botão .

Utilize os botões localizados no canto superior esquerdo do mapa para realizar algumas ações.

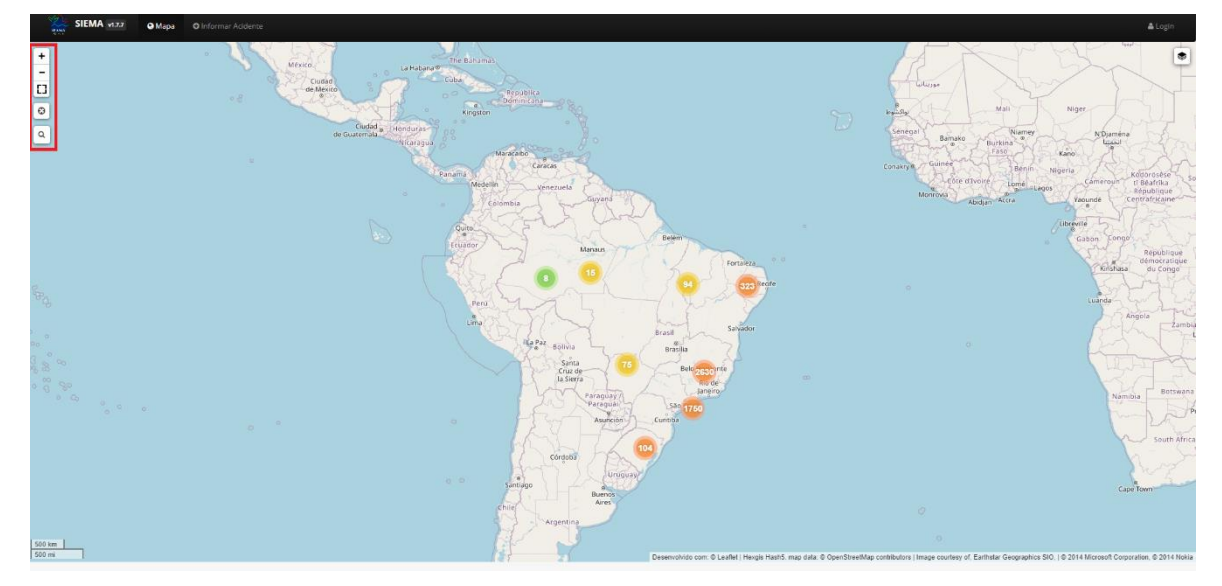

Segue a representação de cada botão:

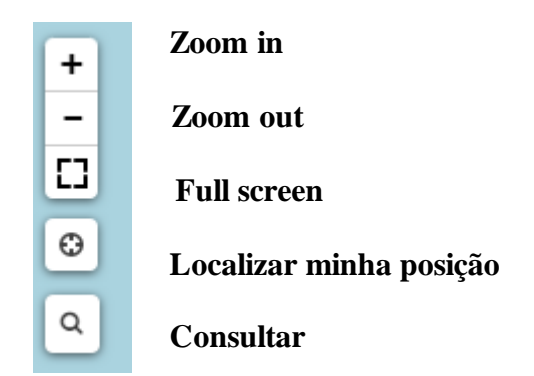

Para aproximar ou distanciar a imagem do mapa, clique sobre os botões **'Zoom in'** ou **'Zoom out'**, respectivamente.

Para exibir o mapa em tela inteira, clique sobre o botão **'Fullscreen'**. Tecle ESC quando quiser sair.

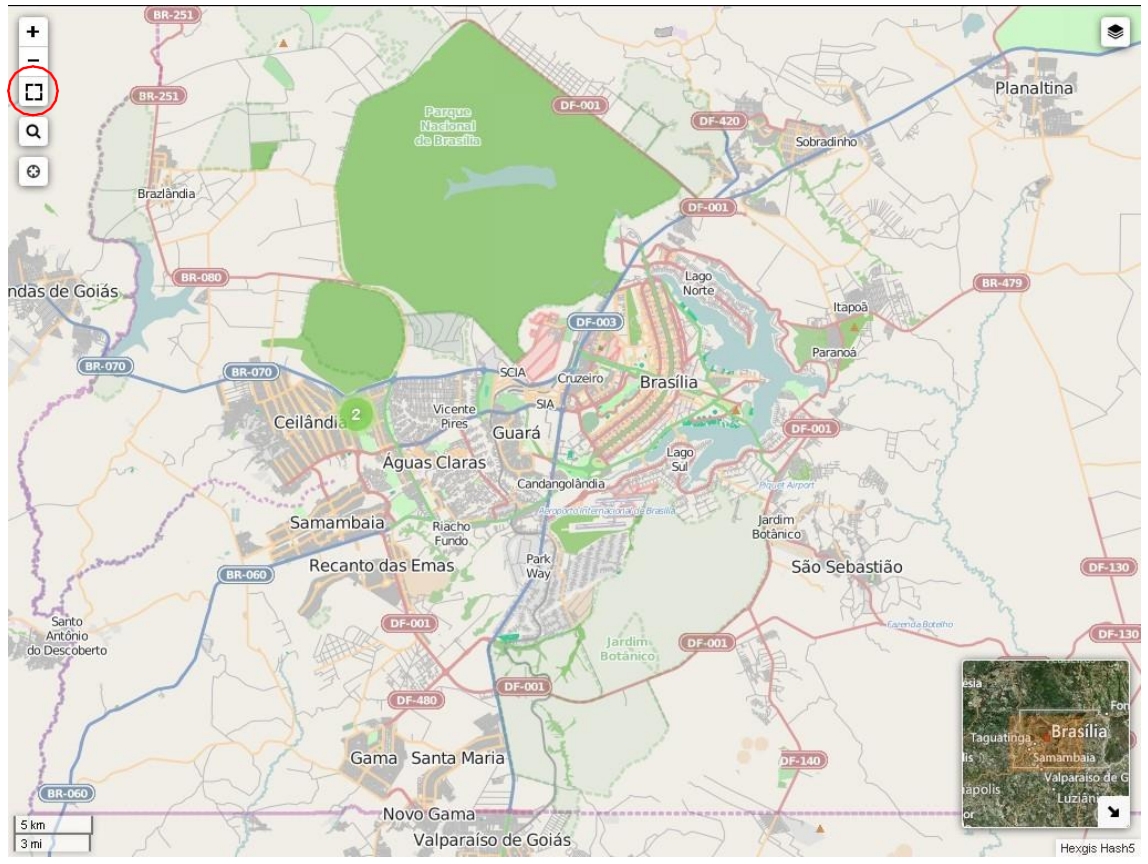

Para localizar a posição do usuário, clique sobre o botão '**Localizar minha posição'** e aguarde alguns instantes.

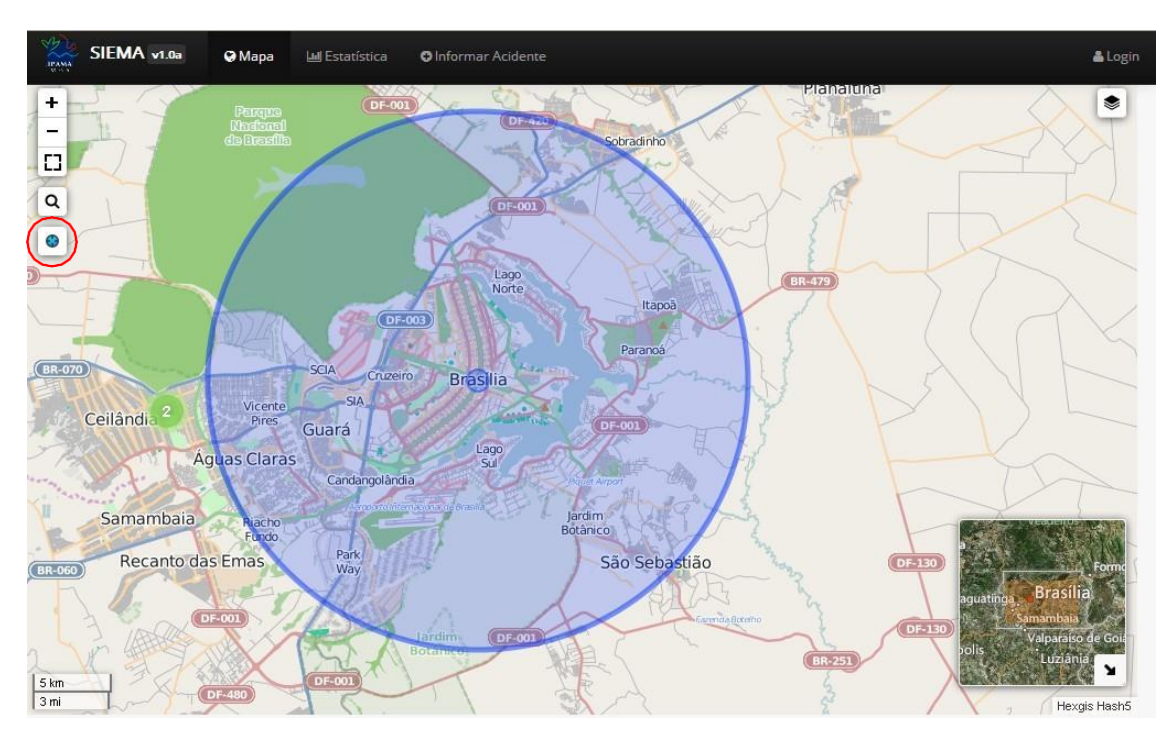

34 Para realizar uma busca direcionada dos registros exitentes, clique sobre o botão '**Consultar'** e selecione os campos **'Tipo de Produto'**, **'Estado (UF)'**, **'Origem do** 

**Acidente'**, **'Data inicial'**, **'Data final'**, **'Todas as datas'** e **'Oceano'** na aba que abrirá, conforme desejado.

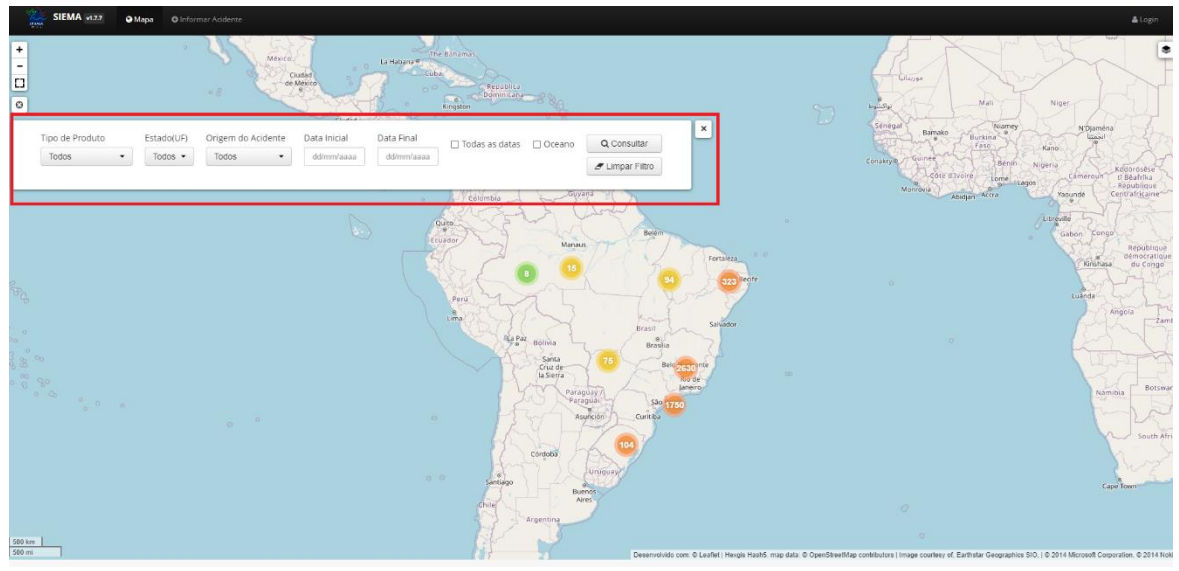

O Siema possui algumas opções de visualização do mapa. Clique sobre o botão

, localizado no canto superior direito, para abrir o menu.

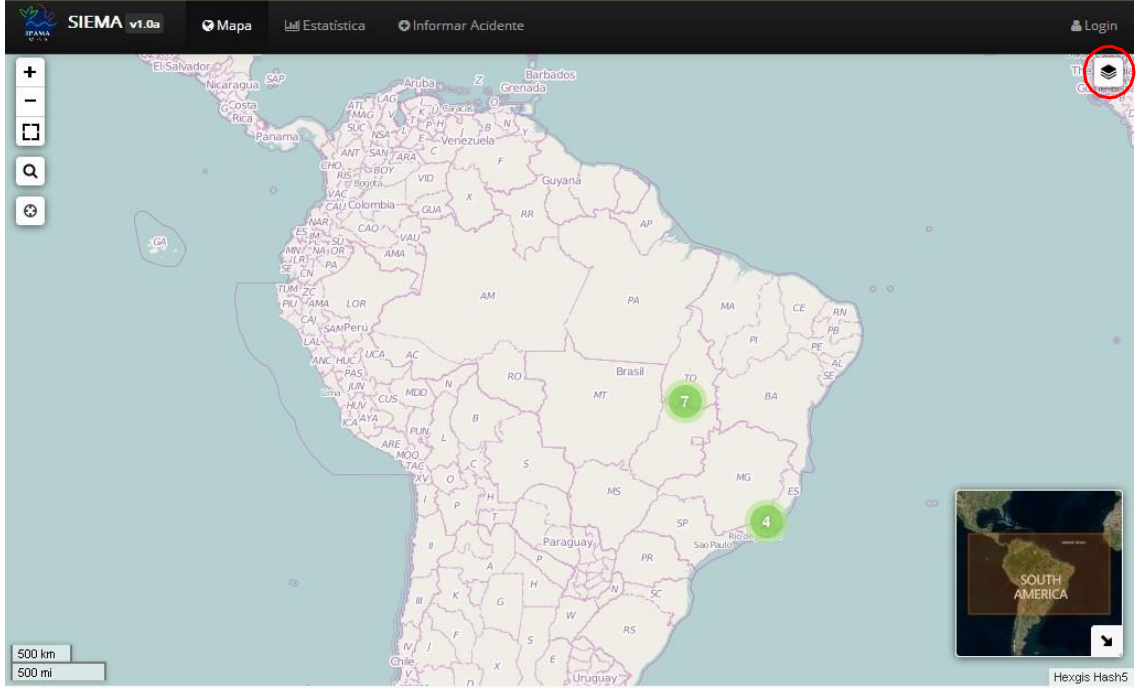

O Siema utiliza as bases geográficas do Open Street Map (OSM) e do Open Cycle Map. Escolha o tipo de base que deseja visualizar com clique sobre o botão para ativar.

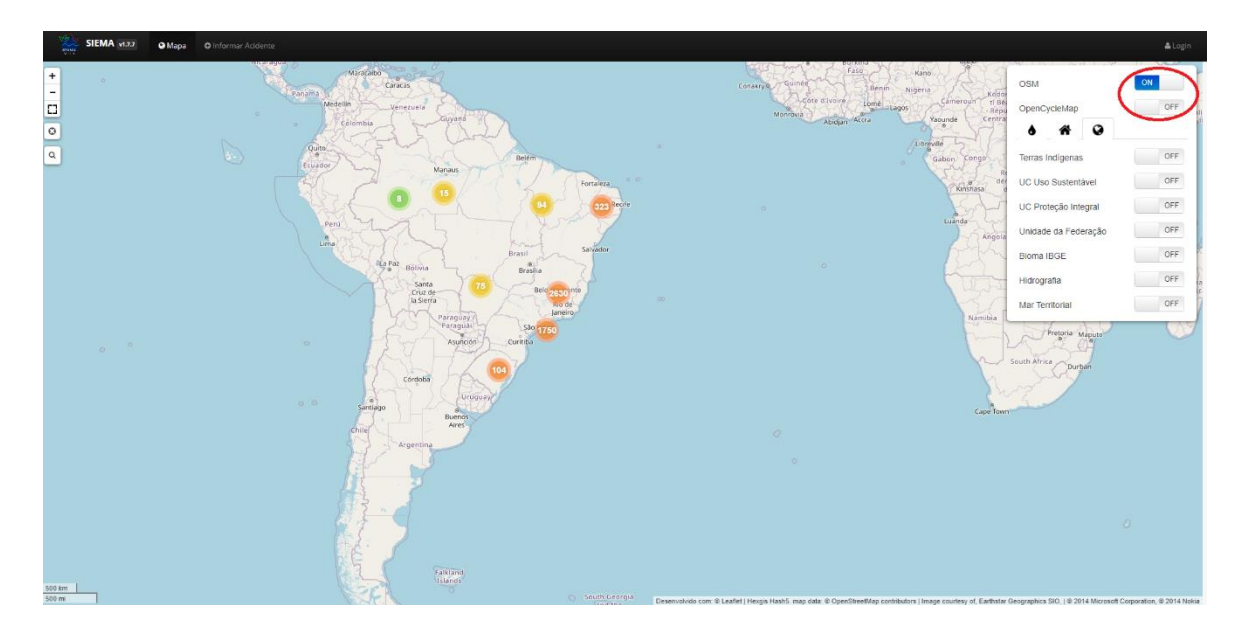

Segue demonstração dos Mapas disponíveis:

## **OSM**

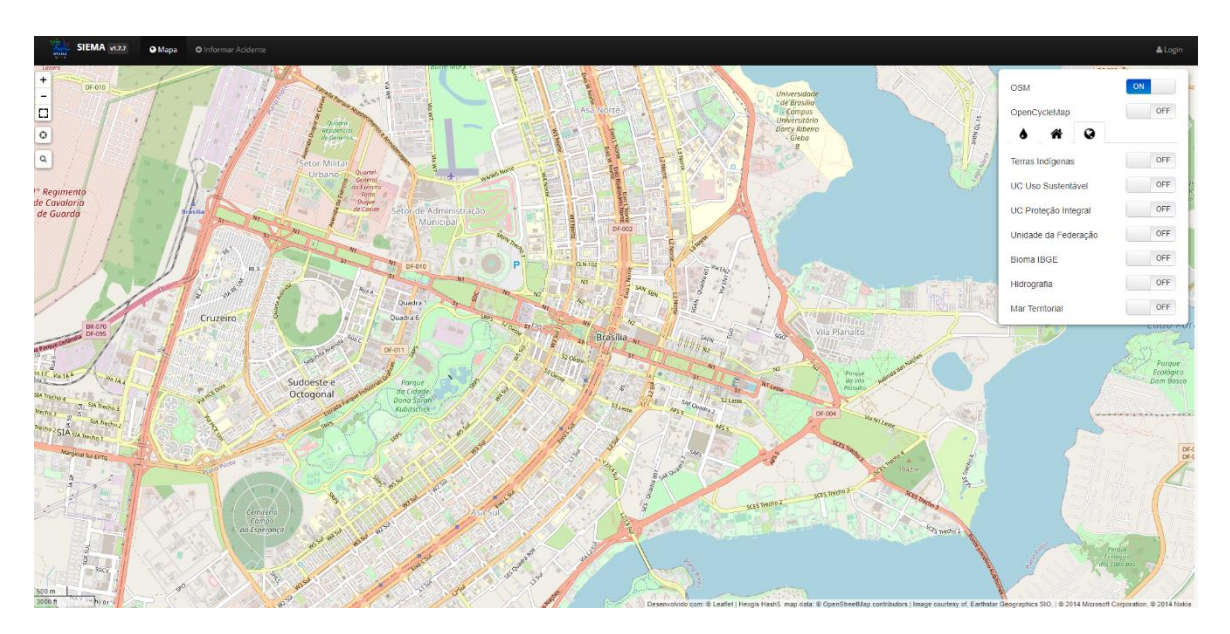

### **Open Cycle Map**

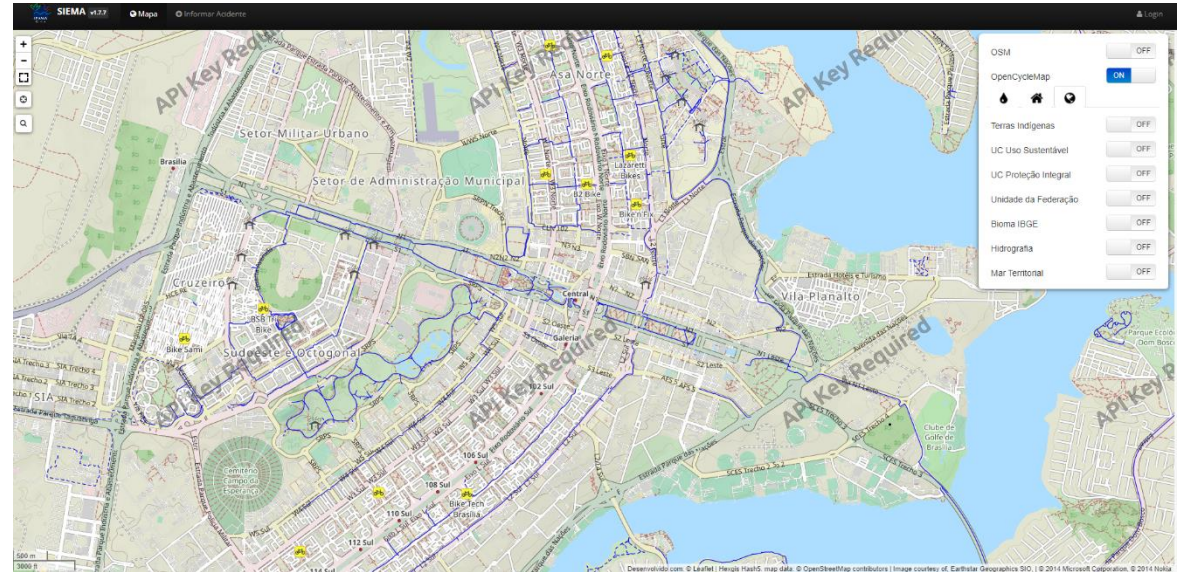

O mapa do Siema apresenta várias camadas, que definem a aparência e o comportamento dos dadosno mapa. Essas camadas são compostas por imagens, mosaicos, feições e são divididas em diferentes temas.

Clique sobre o botão , localizado no canto superior direito do mapa, para exibir o menu. Em seguida clique sobre um dos botões:  $\bigcirc$ ,  $\bigcirc$ ,  $\bigcirc$  para visualizar as camadas.

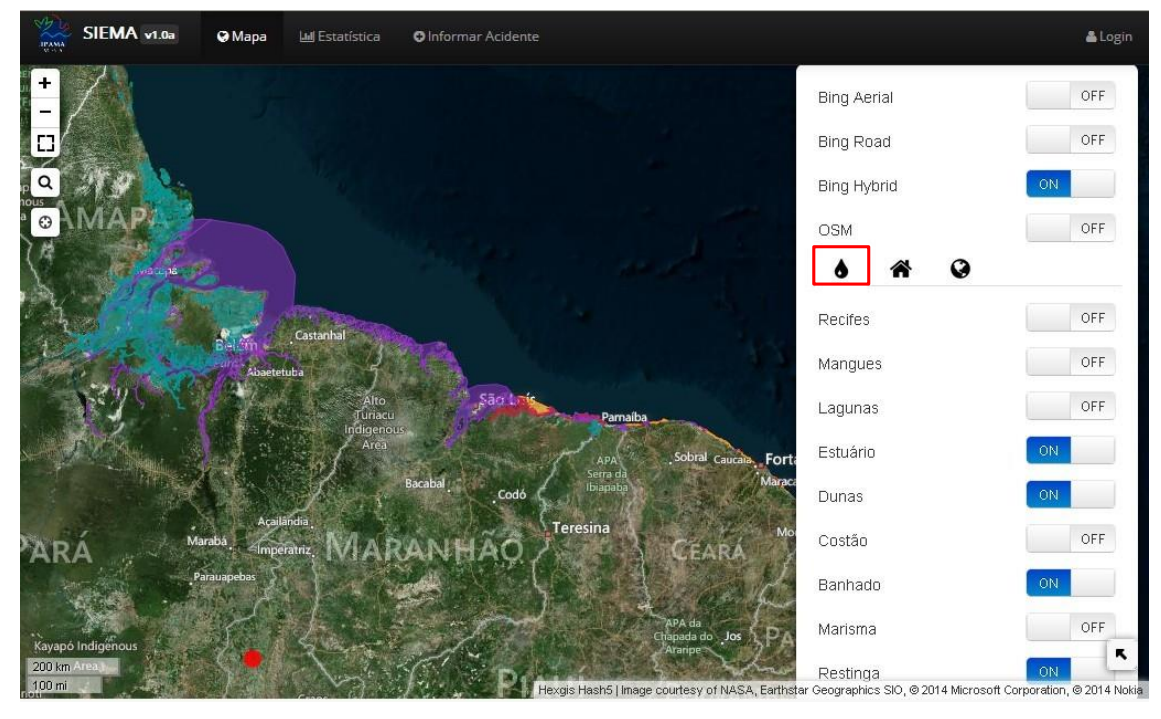

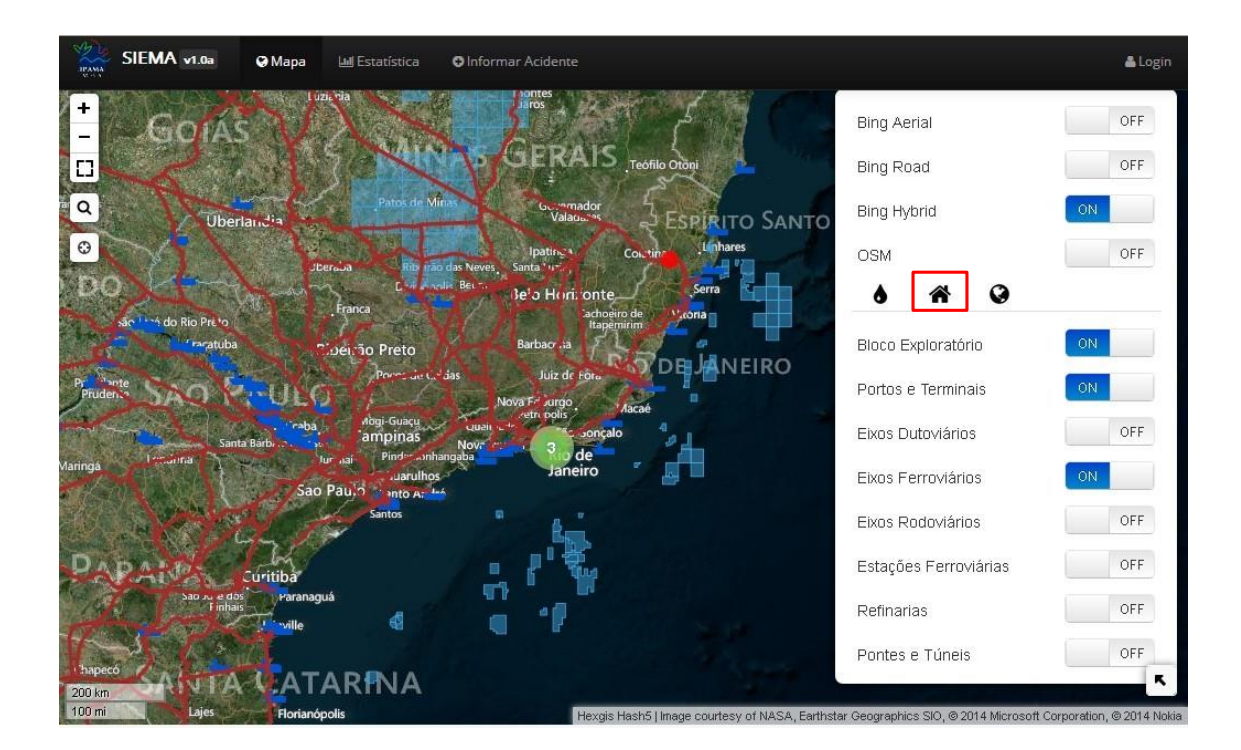

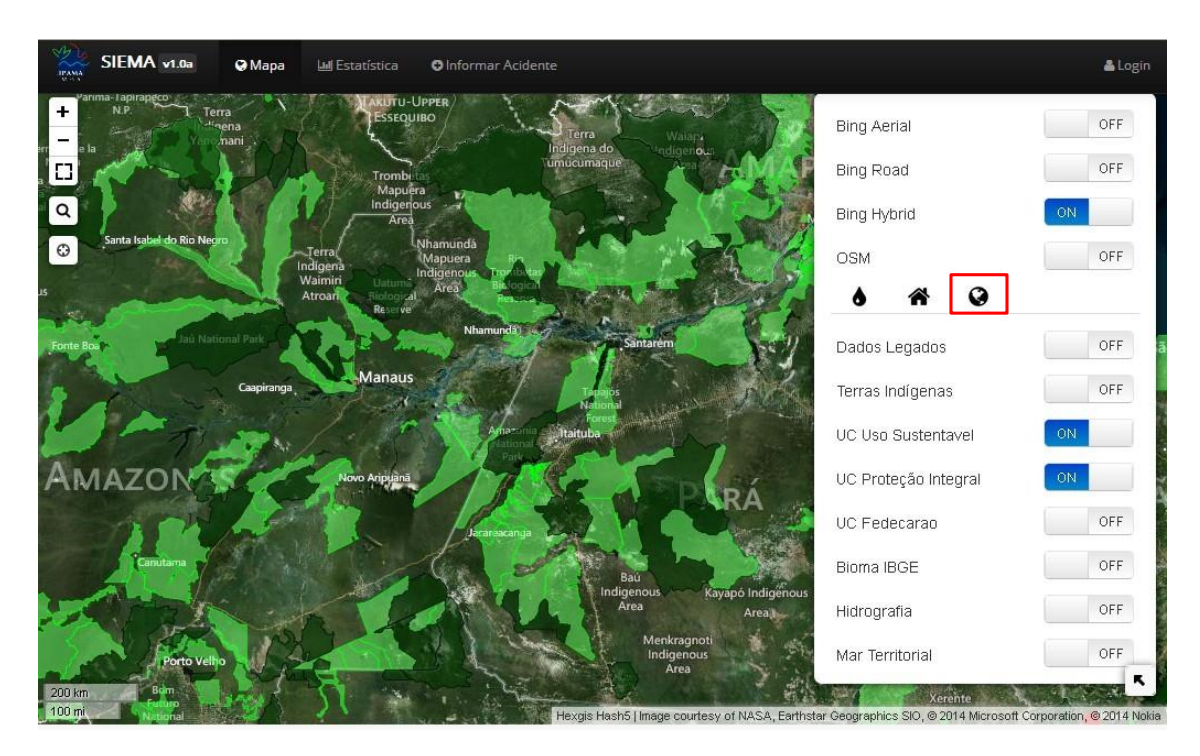

Outro recurso disponível no Siema é poder visualizar no mapa os pontos que representam os acidentes ambientais registrados. Clique sobre o ponto vermelho para obter algumas informações referentes ao acidente.

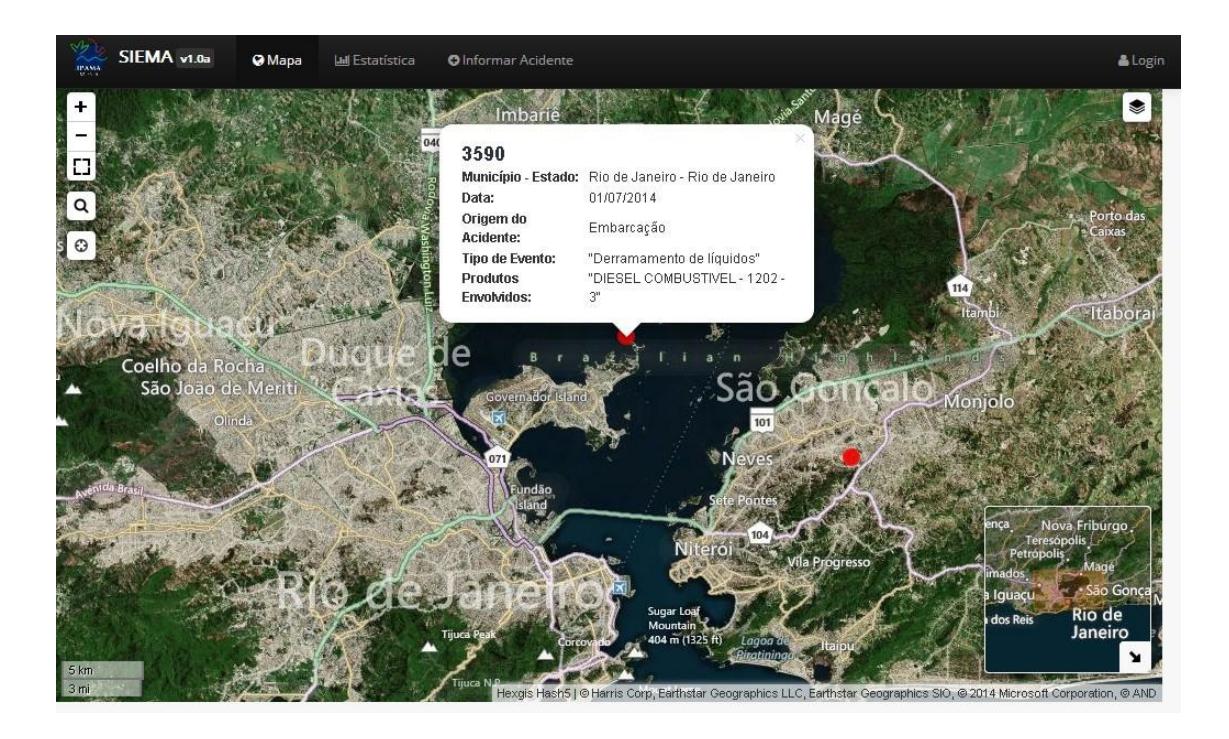

# <span id="page-38-0"></span>**8. Tirando dúvidas**

Em caso de dúvidas entre em contato por meio do e-mail [emergenciasambientais.sede@ibama.gov.br.](mailto:emergenciasambientais.sede@ibama.gov.br)